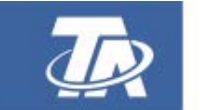

<www.ta.co.at>

# **UVR16x2** FREI PROGRAMMIERBARER UNIVERSALREGLER

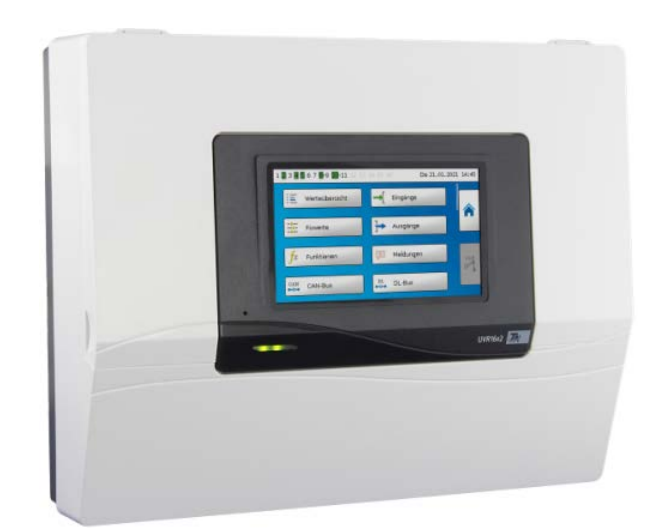

# Bedienung

Manual Version 1.64 deutsch and deutsch deutsch

# **Inhaltsverzeichnis**

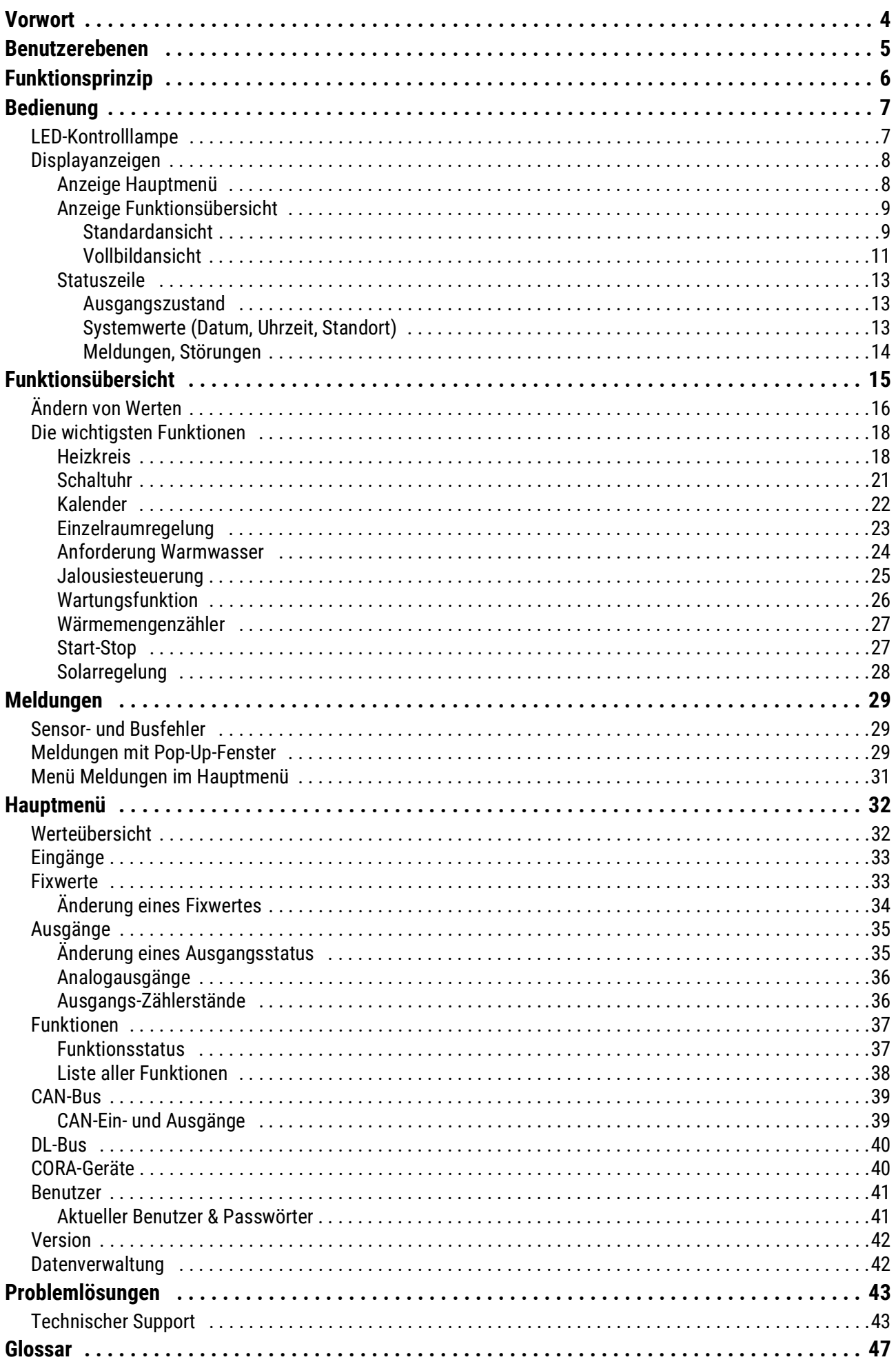

Vorwort

### <span id="page-3-0"></span>**Vorwort**

### **Diese Kurzanleitung wendet sich an den Endanwender der Regelung**.

Zur besseren Lesbarkeit der Anleitung wurde auf die geschlechterspezifische Unterscheidung (z.B. Anwender/Anwenderin) verzichtet. Es werden daher sowohl Frauen als auch Männer angesprochen.

Für Informationen über die Programmierung oder Montage des Reglers stehen spezielle Anleitungen auf unserer Homepage ([www.ta.co.at\)](http://www.ta.co.at) und auf der SD-Karte des Reglers zur Verfügung.

Die UVR16x2 ist eine frei programmierbare Universalregelung für komplexe Regelungsaufgaben in Solar- und Heizungsanlagen und im Gebäudemanagement.

Durch die Möglichkeit Funktionsmodule miteinander zu verknüpfen, mehrfach einzusetzen und mehrere Regler miteinander zu verbinden kann der Experte (Programmierer) umfangreiche Programme für die optimale Regelung erstellen.

Durch die Vielfalt der Anlagen ist aber eine Anleitung für alle Anwendungsfälle nicht möglich. Sie sollten daher in jedem Fall eine Unterweisung durch den Errichter der Heizungsanlage bekommen.

Der Programmierer erstellt für die Anwender-Bedienung eine "**Funktionsübersicht**". In der Funktionsübersicht können Sie alle wichtigen Messwerte kontrollieren und in ausgewählten Funktionen Einstellwerte verändern, die für Sie als Anwender wichtig sind.

In dieser Anleitung erklären wir ihnen, wie Sie die Funktionsübersicht anwählen und wie Sie die Werte an Ihre Anlage anpassen können.

**Hinweis**: Ihre persönliche Anlage weicht im Normalfall von den Beispielen in der Anleitung ab.

### <span id="page-4-0"></span>**Benutzerebenen**

Um Fehlbedienungen des Reglers zu vermeiden, können sich 3 verschiedene Benutzergruppen am Regler anmelden: **Anwender**, **Fachmann** oder **Experte**. Der Fachmann und der Experte benötigen zum Einstieg ein Passwort.

Nach einem Reglerstart oder dem Einspielen von neuen Funktionsdaten befindet sich der Regler immer im Anwendermodus.

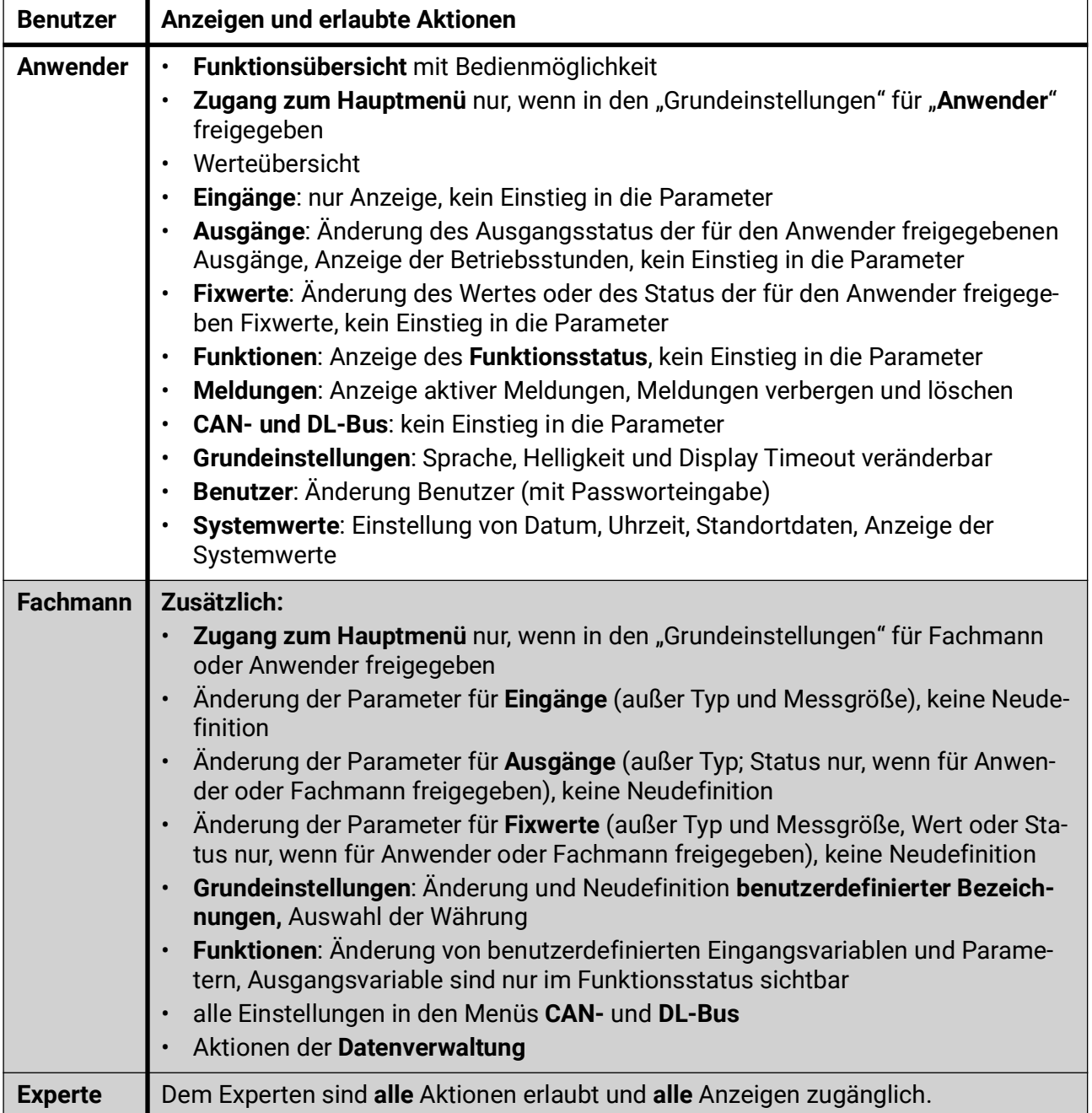

# <span id="page-5-0"></span>**Funktionsprinzip**

Der Regler UVR16x2 hat 16 Sensoreingänge, an die Temperatursensoren, andere Sensoren und Schalter angeschlossen werden können.

Diese Sensoren (Fühler) liefern dem Regler Informationen über den Zustand der Anlage. Zusätzlich können weitere Informationen über Busleitungen (CAN-Bus und DL-Bus) zum Regler kommen.

Die Informationen werden als Eingangsvariablen den Funktionsmodulen des Reglers weitergegeben oder nur als Anzeigewerte verwendet.

Im Regler sind 41 verschiedene Funktionen hinterlegt, wobei diese auch mehrfach angelegt werden können. Dadurch können bis zu 128 Funktionen programmiert werden.

Über die Eingangsvariablen und die Parametereinstellungen des Benutzers erhält die Funktion alle erforderlichen Daten für die Berechnung der Ausgangsvariablen.

Jede Funktion kann über die "**Freigabe**" aktiviert oder deaktiviert werden. Innerhalb der Funktion werden die Entscheidungen und Sollwerte berechnet und als Ausgangsvariablen zur Verfügung gestellt.

Die Werte der Ausgangsvariablen können das Schalten von Ausgängen oder das Regeln von Pumpen, Brennern oder Wärmepumpen bewirken. Dafür stehen 16 Ausgänge zur Verfügung. Sie können auch anderen Funktionen oder über den CAN-Bus anderen CAN-Busgeräten zur Verfügung gestellt werden.

Es ergibt sich daher folgende **Prinzipskizze** eines Funktionsmoduls:

#### Eingangsvariablen **Typische Funktionsparameter** Ausgangsvariablen  $z.B.:$ diff diff max. min. **EIN AUS Generelle Freigabe** des gesamten **Funktionsblocks Funktionsblock** Bedingung erfüllt/ nicht erfüllt  $z.B.:$ Temperatursensor x Solarregelung mit der Verknüpfungsformel Temperatursensor y Rechenwert (z.B.: Vsoll)  $Tx > (Ty + diffE/A)$  & Ty < max Sollwerte usw. usw.

Die 16 Ausgänge erfüllen verschiedene Aufgaben (Schaltausgang, Ausgangspaare für Mischer oder Klappen, Analogausgänge zur Drehzahlregelung oder Modulierung).

Über den CAN-Bus können bis zu 62 CAN-Busgeräte miteinander verknüpft werden. Diese CAN-Busgeräte können über CAN-Ein- und Ausgänge Informationen untereinander austauschen.

Mit dem "Control and Monitoring Interface" C.M.I. ist ein Fernzugriff über Netzwerk und Internet möglich.

# <span id="page-6-0"></span>**Bedienung**

Die UVR16x2 wird über einen 4,3" **Touch-Screen** (= "berührungssensitiver Bildschirm") bedient. Dieser Bildschirm ist kapazitiv und kann nur mit den Fingern bedient werden.

#### **Ansicht mit geöffnetem Deckel**

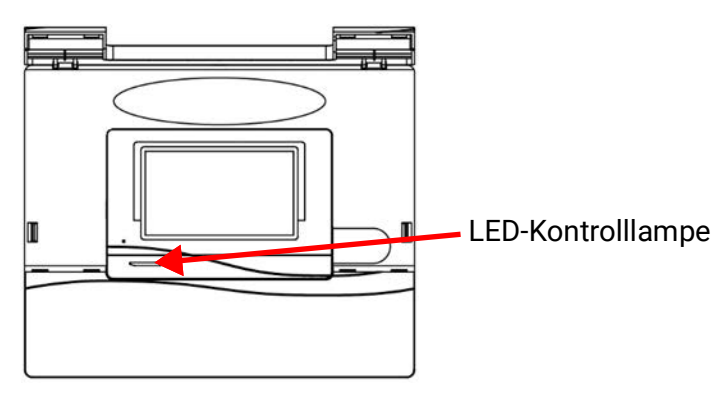

Auf dem Touch-Screen können Bedienflächen angetippt und kann die Displayansicht durch Schieben weitergescrollt werden.

# <span id="page-6-1"></span>**LED-Kontrolllampe**

Die Kontrollampe kann verschiedene Zustände anzeigen.

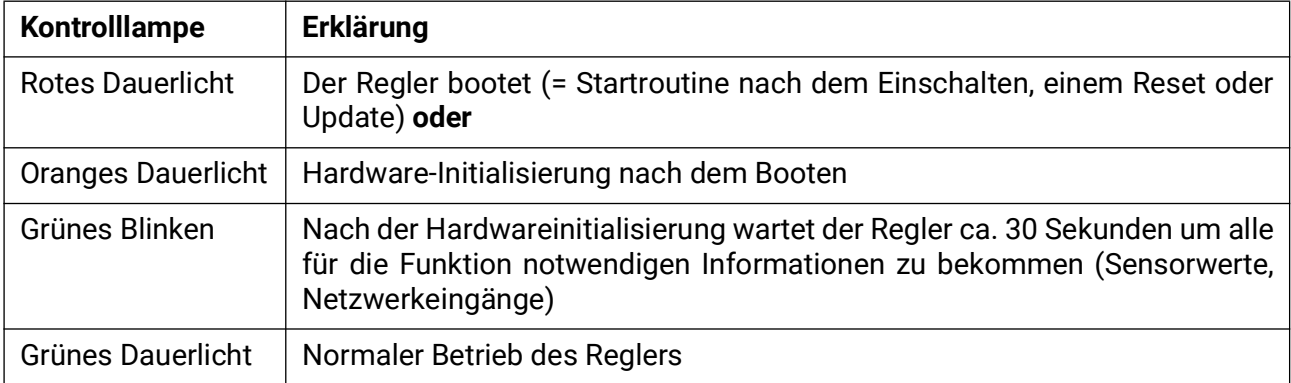

Beim **Reglerstart** erfolgt also folgender Ablauf:

Rot - Orange - Grün Blinken - Grün Dauerlicht

Eine aktive **Meldung** kann durch eine geänderte LED-Anzeige angezeigt werden.

# <span id="page-7-0"></span>**Displayanzeigen**

Nach dem Booten (= Starten) des Reglers wird entweder die Funktionsübersicht (falls geladen) oder das Hauptmenü des Reglers angezeigt.

Ist der Zugang zum Hauptmenü nur dem **Fachmann** oder dem **Experten** erlaubt, muss das entsprechende **Passwort** eingegeben werden.

Beim **Neustart** des Reglers wird entweder die **Funktionsübersicht** (falls geladen) oder bei eingeschränktem Zugang die **Tastatur** für das Passwort angezeigt.

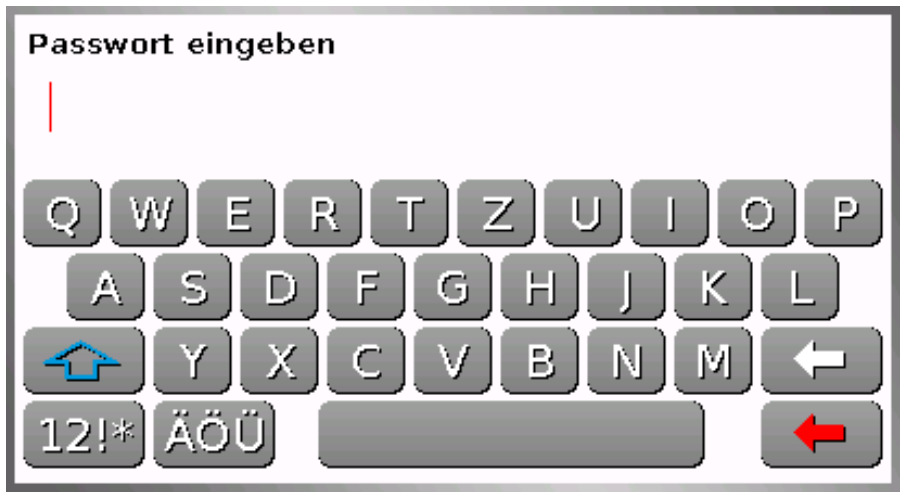

## <span id="page-7-1"></span>**Anzeige Hauptmenü**

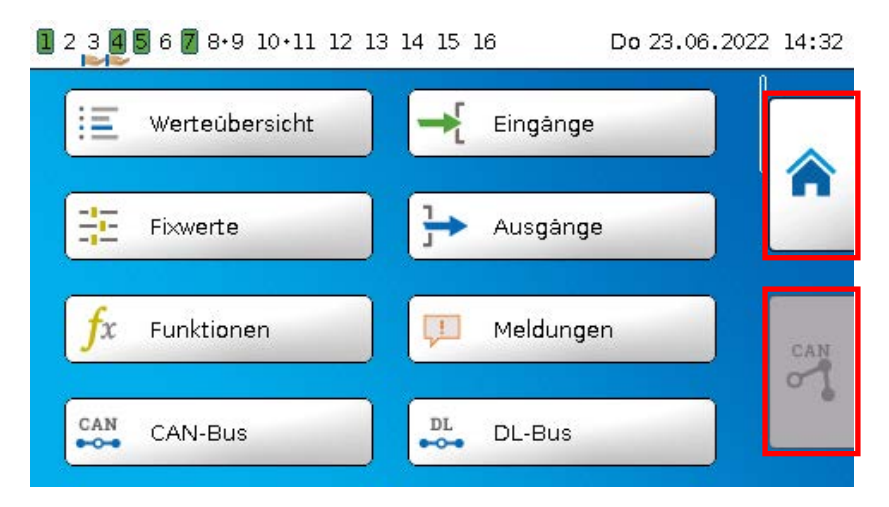

Im Hauptmenü haben Sie die Möglichkeit, in einzelnen Untermenüs Anzeigewerte und Einstellungen zu sehen und auch bestimmte, für Sie freigegebene Zustände, zu ändern.

Tippen Sie auf das "Home-Symbol" in die Funktionsübersicht zu gelangen. Die Funktionsübersicht ist das für den Anwender wichtigste Menü. Hier können Sie Ihre Einstellungen vornehmen und Sensorwerte ablesen.

Wenn Sie das Symbol on antippen, können Sie alle Geräte, die über den **CAN-Bus** mit dem Regler verbunden sind, sehen und in die Menüs der Geräte mit **x2-Technologie** einsteigen.

### <span id="page-8-0"></span>**Anzeige Funktionsübersicht**

**Die Funktionsübersicht kann in Standard- oder Vollbildansicht programmiert sein.**

### <span id="page-8-1"></span>**Standardansicht**

#### **Beispiele:**

Startseite mit diversen Linkflächen

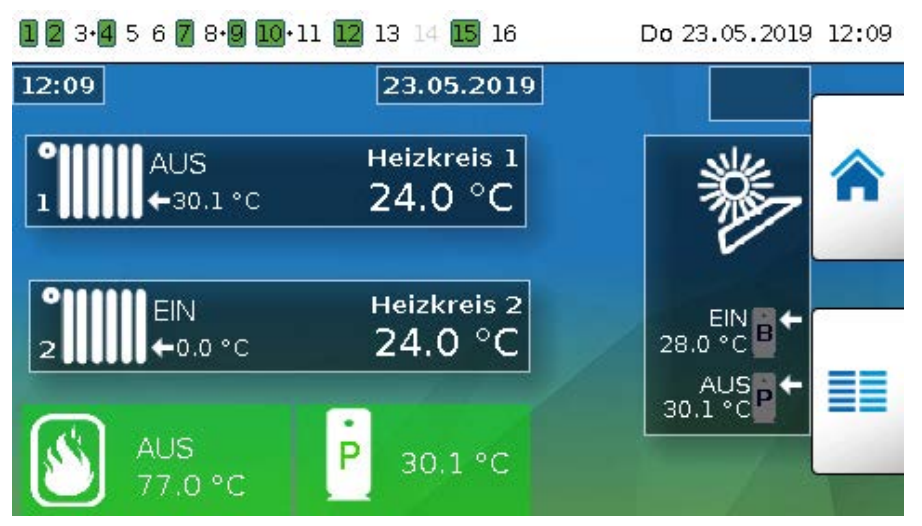

Von der Startseite (= 1. Seite) gelangt man durch Antippen von **in das Hauptmenü** des Reglers. Ist der Zugang zum Hauptmenü nur dem **Fachmann** oder dem **Experten** erlaubt, muss das entsprechende **Passwort** eingegeben werden.

Seite mit grafischer Lösung und Linkflächen zum Weiterschalten:

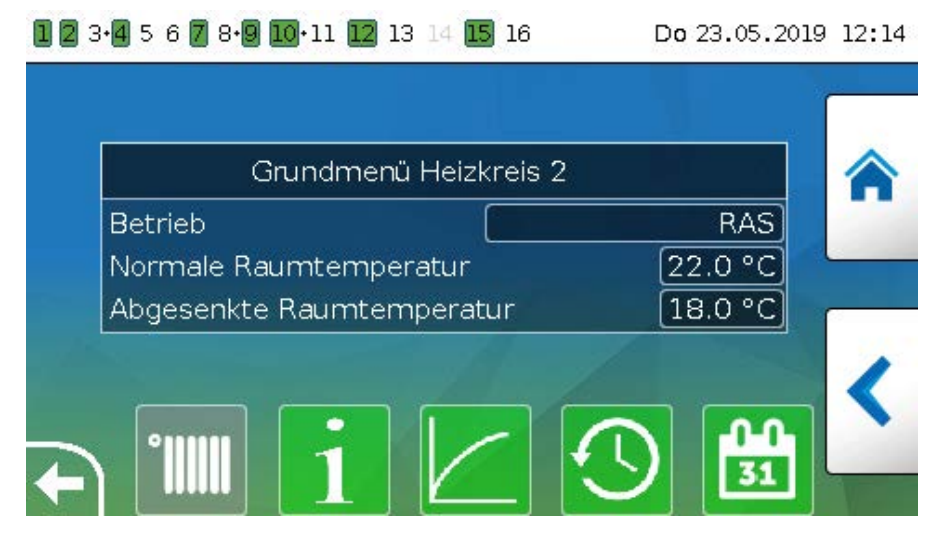

#### Bedienung

Ein Zurückgehen auf die **zuletzt angezeigte** Seite ist durch Antippen von möglich.

Um auf die Startseite der Funktionsübersicht zu gelangen, wird **angetippt**.

Von der Startseite gelangt man durch Antippen von  $\equiv \equiv$  in das Hauptmenü des Reglers. Ist der Zugang zum Hauptmenü nur dem **Fachmann** oder dem **Experten** erlaubt, muss das entsprechende **Passwort** eingegeben werden.

Tippt man 3 Sekunden auf das Hintergrundbild, so erscheinen 2 Schaltflächen, über die man die Versionsinformationen bzw. Grundeinstellungen aufrufen kann.

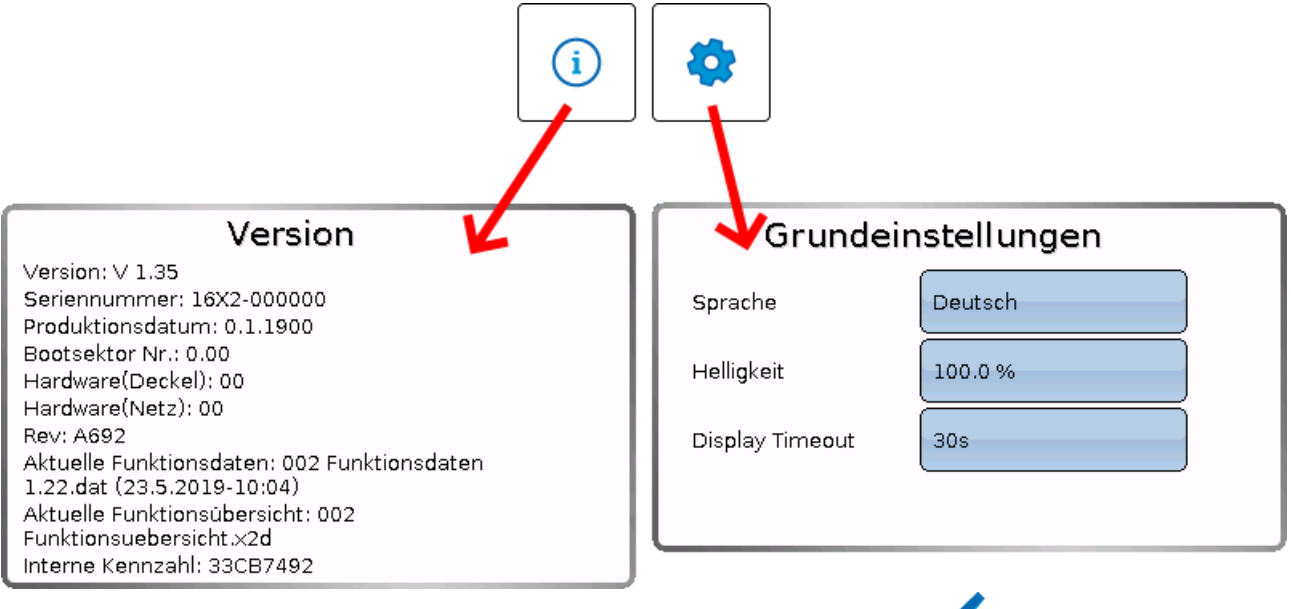

Ein Zurückgehen auf die **zuletzt angezeigte** Seite ist durch Antippen von möglich.

### <span id="page-10-0"></span>**Vollbildansicht**

In der Vollbildansicht werden die obere Statusleiste und die seitlichen Schaltflächen abgedeckt. **Beispiele:**

Startseite mit diversen Linkflächen

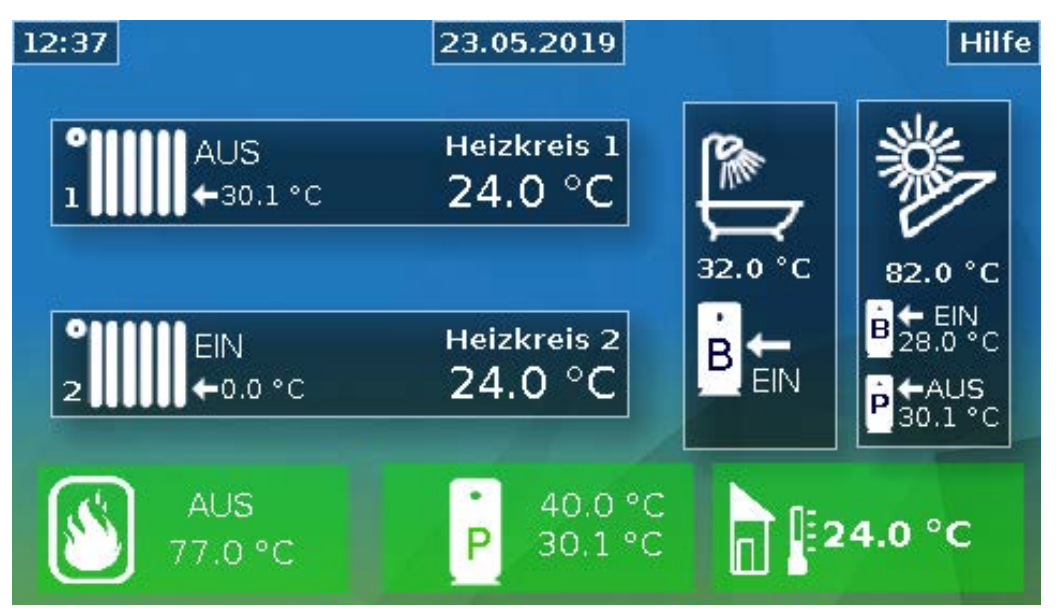

Seite mit graphischen Elementen und Links zu Schaltuhr, Kalender und Heizkurve:

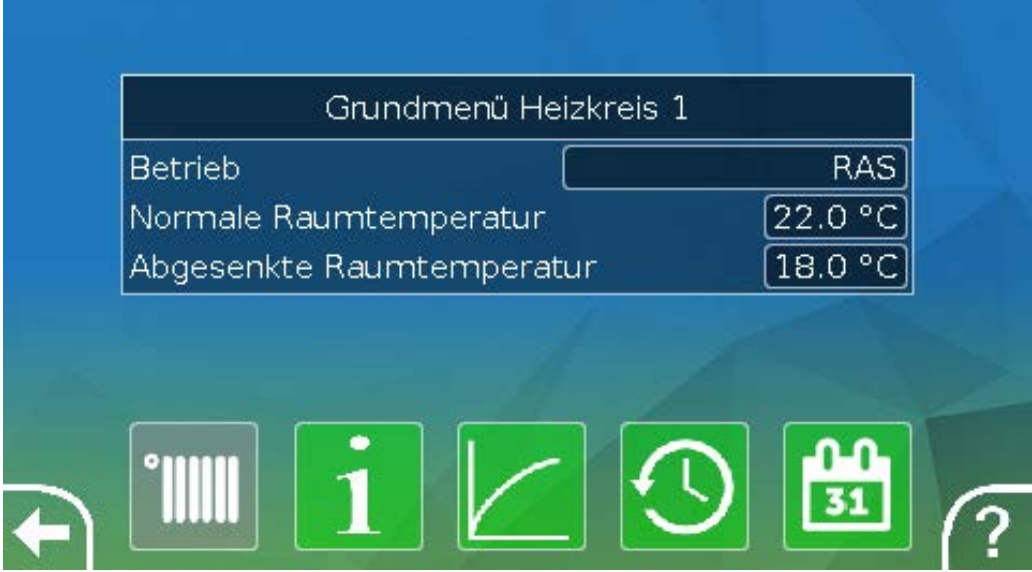

#### Bedienung

Tippt man 3 Sekunden auf das Hintergrundbild, so erscheinen 4 Schaltflächen, über die man die Versionsinformationen des Reglers, Grundeinstellungen oder die Einstellungen für Datum, Uhrzeit und Standort aufrufen oder in das Hauptmenü des Reglers gelangen kann.

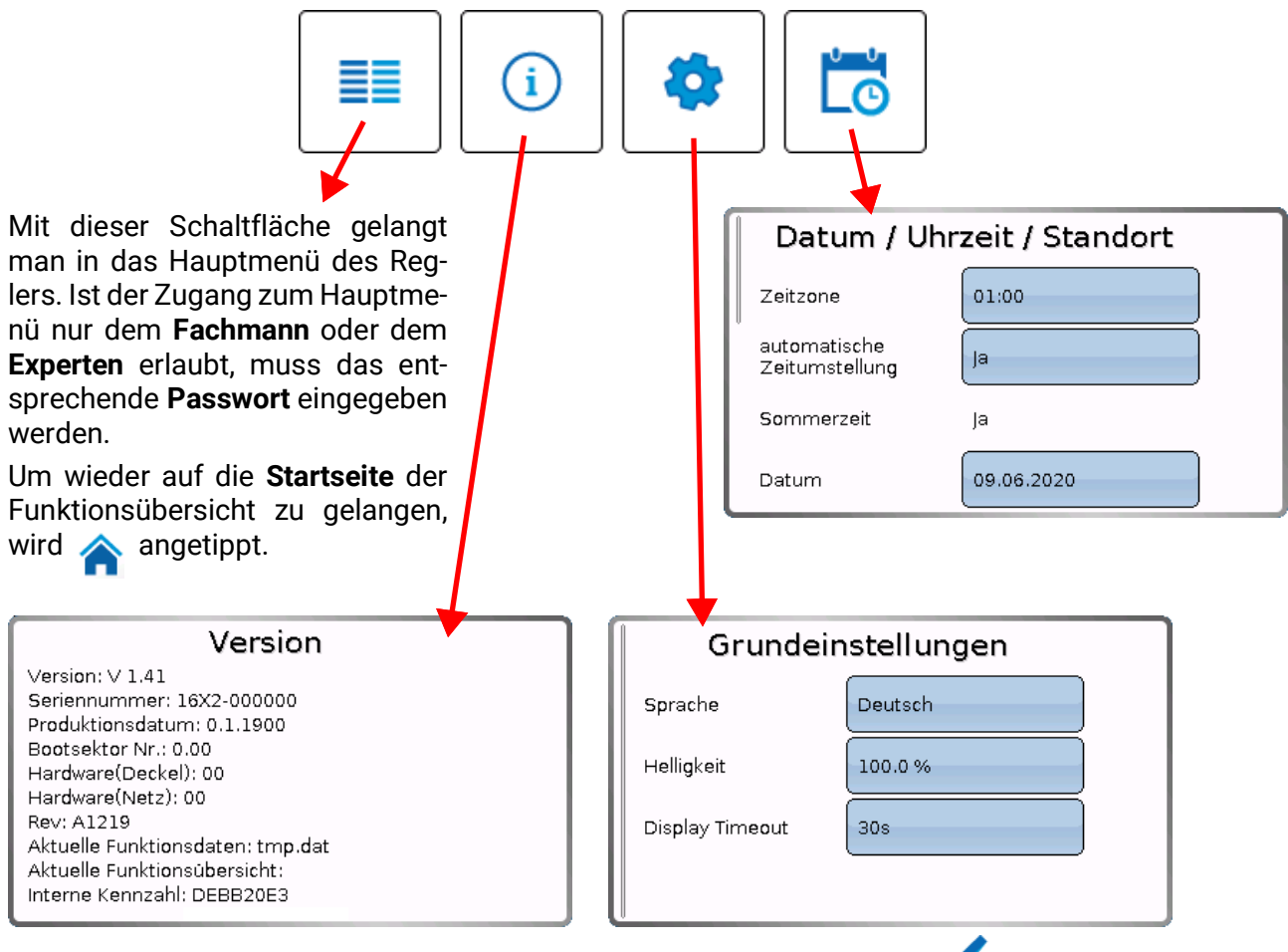

Ein Zurückgehen auf die **zuletzt angezeigte** Seite ist durch Antippen von möglich.

### <span id="page-12-0"></span>**Statuszeile**

Im oberen Bereich des Displays werden der Ausgangszustand, Meldungen, Störungen, Datum und Uhrzeit angezeigt.

### <span id="page-12-1"></span>**Ausgangszustand**

**Eingeschaltete** Ausgänge werden durch einen **grünen** Hintergrund markiert.

Im folgenden Beispiel sind die Ausgänge 1, 3, 6 und 8 eingeschaltet.

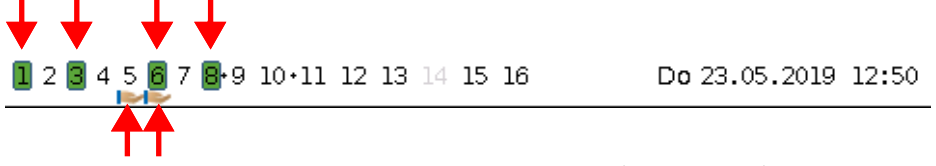

Der Ausgang 5 wurde händisch **ausgeschaltet** (Hand/AUS), der Ausgang 6 händisch **eingeschaltet** (Hand/EIN). Ausgänge, die auf Hand/AUS oder Hand/EIN geschaltet wurden, werden mit einem **Handsymbol** unterhalb der Ausgangsnummer gekennzeichnet.

Bei einer aktiven Meldung können Ausgänge dominant aus- oder eingeschaltet sein. Das wird mit einer roten Umrahmung des betreffenden Ausgangs angezeigt (siehe Kapitel "**Hauptmenü** / **Meldungen**").

Ausgangspaare (z.B. Mischerantrieb) werden in der Statuszeile mit einem "<sup>+"</sup> zwischen den Ausgangsnummern angezeigt.

**Beispiel**: Ausgänge **8+9** und **10+11** sind als Ausgangspaare parametriert

 $1\ 2\ 3\ 4\ 5\ 6\ 7\$ :8+93:10+11: 12 13 14 15 16

Durch Antippen der Ausgangsanzeige gelangt man in das Menü "**Ausgänge**" (siehe Kapitel "**Hauptmenü** / **Ausgänge**").

### <span id="page-12-2"></span>**Systemwerte (Datum, Uhrzeit, Standort)**

In der Statuszeile werden rechts oben die Systemwerte "Datum" und "Uhrzeit" angezeigt.

Do 23.05.2019 1  $1284587$   $789$   $10.11$   $12$   $13$   $14$   $15$   $16$ 

Durch Anwahl dieses Statusfeldes gelangt man in das Menü für die Systemwerte. **Beispiel:**

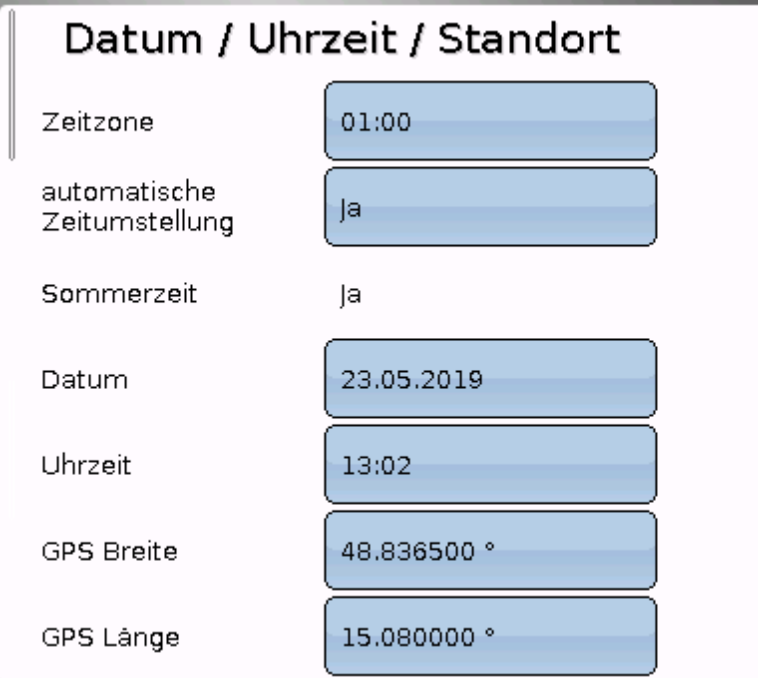

#### Bedienung

Zuerst werden die Parameter für die Systemwerte angezeigt.

- Zeitzone 01:00 bedeutet die Zeitzone "UTC + 1 Stunde". UTC steht für "Universal Time Coordinated", früher auch als GMT (= Greenwich Mean Time) bezeichnet.
- **automatische Zeitumstellung** Wenn "**Ja**", erfolgt die automatische Sommerzeitumstellung nach den Vorgaben der Europäischen Union.
- **Sommerzeit "Ja**", wenn die Sommerzeit aktiv ist. Nur änderbar, wenn die "automatische Zeitumstellung" auf "Nein" steht.
- **Datum** Eingabe des aktuellen Datums (TT.MM.JJ).
- **Uhrzeit** Eingabe der aktuellen Uhrzeit
- **GPS Breite** Geographische Breite nach GPS (= global positioning system satellitengestütztes Navigationssystem)
- **GPS Länge** Geographische Länge nach GPS

Mit den Werten für die geographische Länge und Breite werden die standortbezogenen Sonnendaten ermittelt. Diese können in Funktionen (z.B. Beschattungsfunktionen) verwendet werden.

Die werksseitige Voreinstellung für die GPS-Daten bezieht sich auf den Standort der Technischen Alternative in Amaliendorf / Österreich.

Nachfolgend werden die standortbezogenen Sonnendaten angezeigt.

#### **Beispiel:**

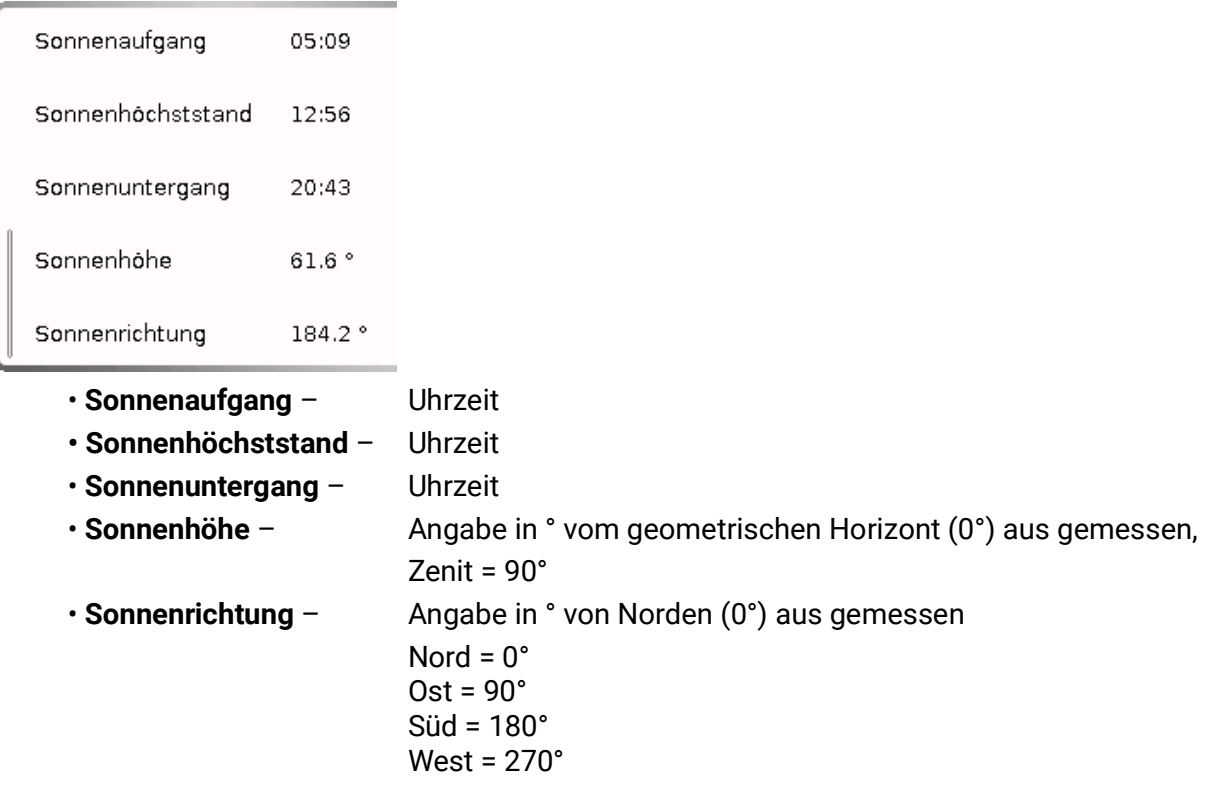

#### <span id="page-13-0"></span>**Meldungen, Störungen**

Im mittleren Teil der Statuszeile werden Meldungen und Störungen durch Warndreiecke angezeigt.

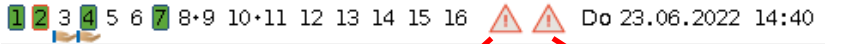

Links: Anzeige einer oder mehrerer Meldungen.

Rechts: Anzeige eines oder mehrerer Sensor- oder Busfehler

Durch Antippen des **linken** Warndreiecks wird das Pop-Up-Fenster einer "verborgenen" Meldung angezeigt (siehe Kapitel "**Meldungen**"). Durch Antippen des rechten Warndreiecks gelangt man in das Menü "Meldungen" (siehe Kapitel "**Hauptmenü** / **Meldungen**").

## <span id="page-14-0"></span>**Funktionsübersicht**

#### **Die Funktionsübersicht ist erst ab Reglerversion V1.04 realisierbar.**

Befindet man sich im Hauptmenü, so wird durch Antippen der "Home"-Fläche die Funktionsübersicht angezeigt. Diese Übersicht ist als einfache Bedienmöglichkeit und Anlagenkontrolle für den Anwender vorgesehen.

Die Funktionsübersicht ist vom Programmierer **frei gestaltbar** und kann daher in jedem Regler anders aussehen. Sie kann mit Hilfe von **Grafiken** oder auch nur als **Tabelle** dargestellt werden.

Vom Programmierer ausgesuchte Werte können entweder von allen Benutzern, nur vom Experten oder nur vom Experten und Fachmann verändert werden. Viele Werte (z.B. Sensorwerte) können grundsätzlich nicht verändert werden.

Sind mehrere UVR16x2-Regler oder andere x2-Geräte in der Anlage per CAN-Bus verbunden, so kann die Funktionsübersicht, je nach Programmierung, auch Werte anderer Geräte anzeigen.

Die Funktionsübersicht kann aus mehreren Seiten bestehen, wobei zum Weiterschalten auf eine andere Seite eine **Linkfläche** (= Verknüpfung zu einer weiteren Seite) vorhanden sein muss. Das Aussehen der Linkflächen wird vom Programmierer vorgegeben und ist frei gestaltbar. Der Zugriff auf manche Seiten kann durch ein Passwort geschützt sein.

Die Funktionsübersicht kann so programmiert sein, dass auf der ersten Seite eine Übersicht über die folgenden Seiten mit Links (Verknüpfungen) auf diese Seiten zu sehen ist.

Berührt man den entsprechenden Link, dann springt die Anzeige auf die gewünschte Seite.

# <span id="page-15-0"></span>**Ändern von Werten**

Durch Antippen des gewünschten Wertes wird entweder ein Tastaturfeld oder eine Auswahlbox angezeigt. Es können nur Werte geändert werden, die vom Programmierer für die Anwenderebene freigegeben wurden.

#### **Beispiel:**

Änderung der Raum-Solltemperatur T.Raum Normal über ein Tastaturfeld:

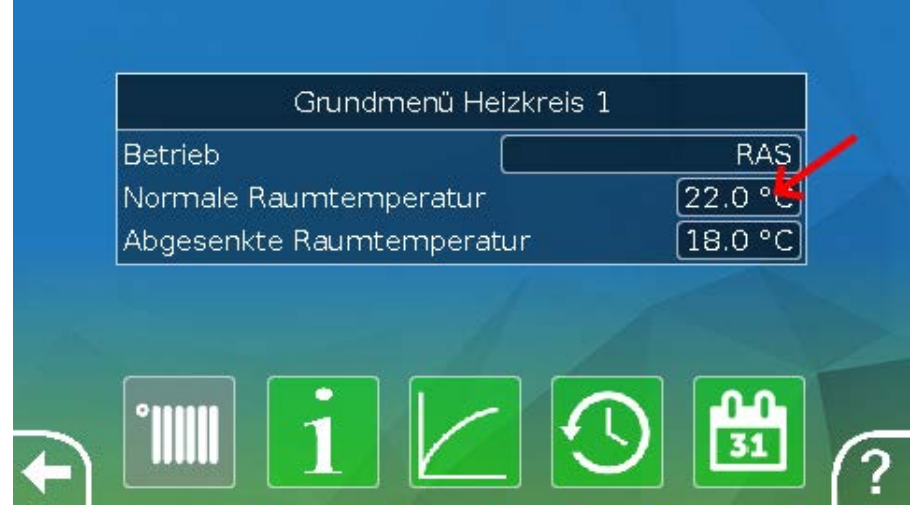

In der Folge erscheint das Tastaturfeld:

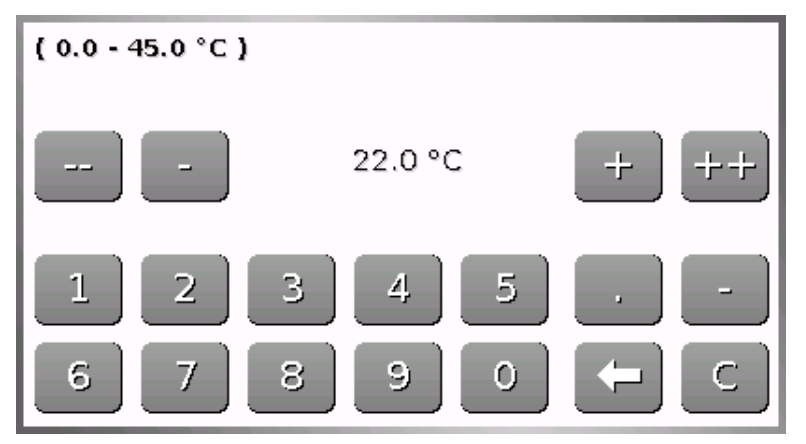

Es wird der aktuelle Wert vorgegeben (Beispiel: 20,0°C).

In der oberen Zeile wird der erlaubte Eingabebereich angezeigt (Beispiel: 0,0 – 45,0°C).

Die Eingabe kann entweder durch die Korrekturflächen (**--**, **-**, **+**, **++**) oder durch die Zahlenflächen erfolgen. Die Korrekturflächen "**-**" und "**+**" ändern den Wert der 1. Stelle, die Flächen "**--**" und "**++**"den Wert der 2. Stelle (Faktor 10).

Die Pfeilfläche kürzt den Wert um eine Stelle, die Fläche setzt den Wert auf null.

Abschluss der Eingabe mit von Verwerfen mit X.

#### **Beispiel:**

Ändern der Betriebsart des Heizkreises mit einer Auswahlbox ("RAS" bedeutet, dass die Betriebsart durch den Schiebeschalter des Raumsensors vorgegeben wird):

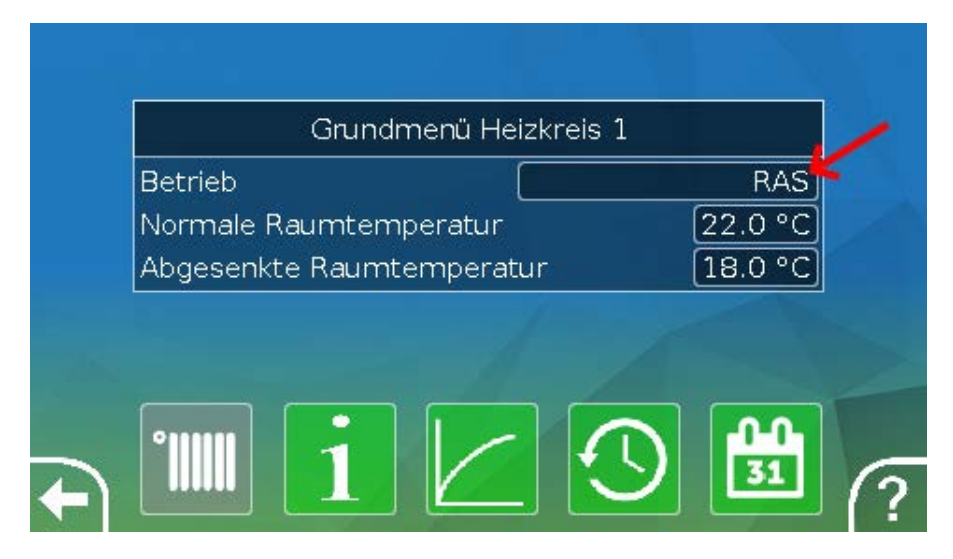

Es erscheint eine Auswahlbox mit den möglichen Einstellungen:

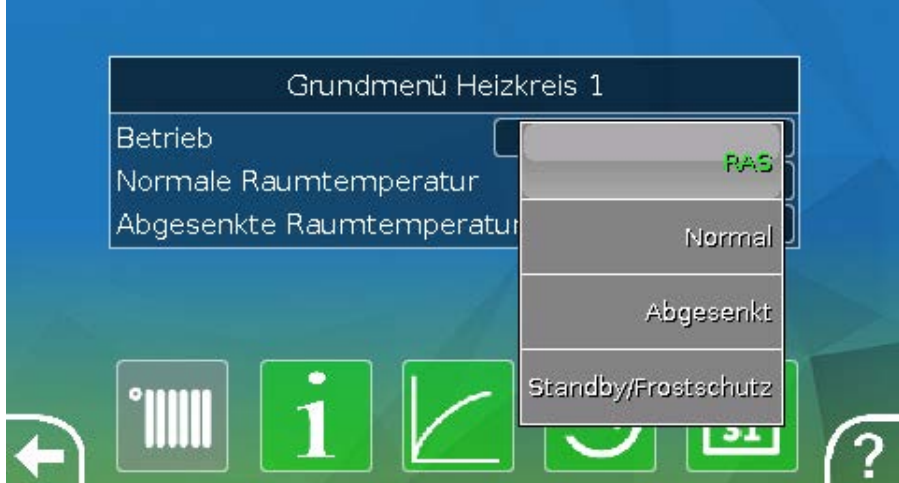

Nach Antippen der gewünschten Einstellung wird diese geändert und die geänderte Einstellung in der Funktionsübersicht angezeigt.

Manche Funktionen haben eine **Schaltfläche**, z.B. zum Starten der Warmwasseranforderung außerhalb der Anforderungszeit.

#### **Beispiel:**

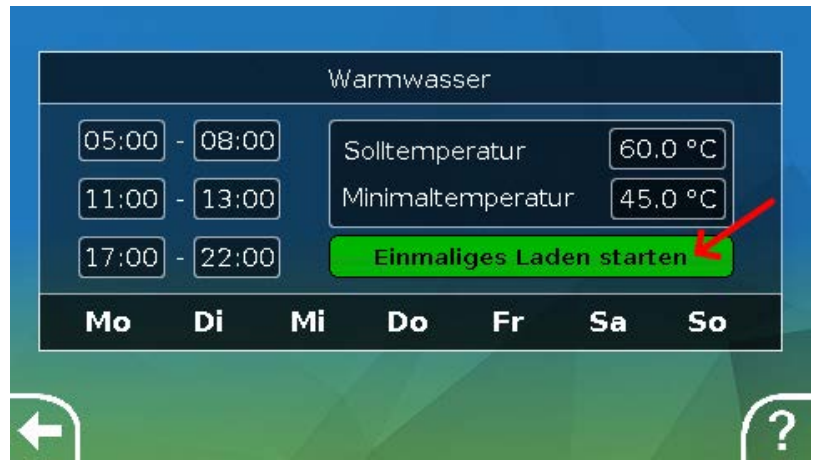

Durch Antippen der **Schaltfläche** wird der Vorgang gestartet.

# <span id="page-17-0"></span>**Die wichtigsten Funktionen**

**Die für den Anwender wichtigsten Funktionen sind:**

- **Heizkreis Jalousiesteuerung**
- **Schaltuhr Wartung**
- **Kalender Wärmemengenzählung**
- **Einzelraumregelung Start-Stop**
- **Anforderung Warmwasser Solarregelung**
- 

In der Folge werden verschiedene Einstellparameter dieser Funktionen beschrieben:

### <span id="page-17-1"></span>**Heizkreis**

In der Funktion Heizkreis wird die **Vorlauf-Solltemperatur** für den Heizkreis ermittelt und die Heizkreispumpe auf Grund von einstellbaren Abschaltbedingungen geschaltet.

In vielen Anlagen wird die Vorlauf-Solltemperatur auf Grund der Außentemperatur, der Einstellparameter, des Zeitprogrammes und, bei montiertem Raumsensor, der Raumtemperatur berechnet und als Solltemperatur für einen Mischer oder einen Kessel vorgegeben.

In der Funktionsübersicht können daher z.B. folgende Seiten zu sehen sein.

Seite mit **Anzeigewerten,** die nicht verändert werden können:

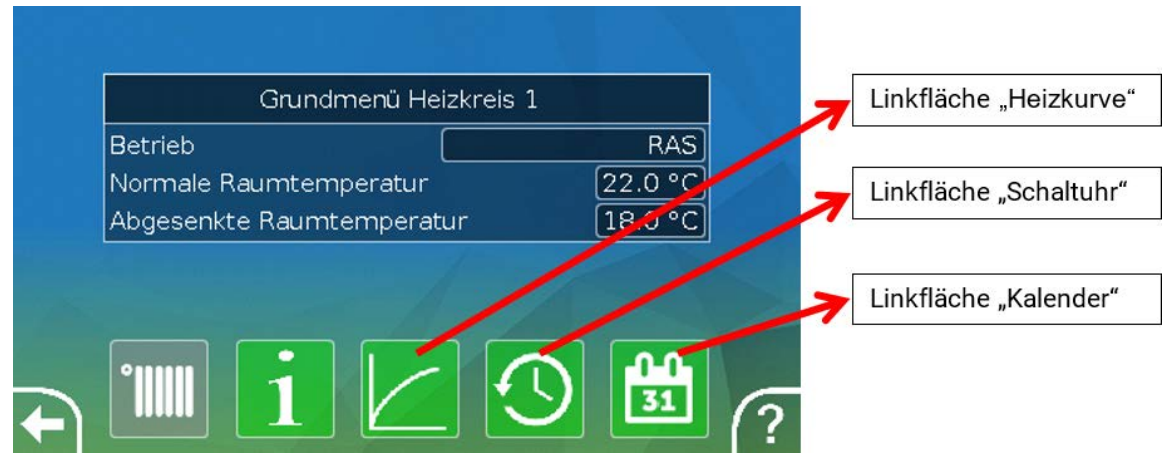

Betriebsart zeigt die aktuell aktive Betriebsart an. Die Betriebsart wird von der Regler-Einstellung "Betrieb", der Kalenderfunktion, der Wartungsfunktion, des Status "Fensterkontakt" oder des Status "Externer Schalter" festgelegt. Je nach Zustand dieser Funktionen oder Eingangsvariablen kann daher die Betriebsart von der internen Einstellung "Betrieb" abweichen.

Die **Raumtemperatur** und die **Vorlauftemperatur** sind die aktuellen **Messwerte**.

Die **effektive Raumsolltemperatur** und die **Vorlaufsolltemperatur** sind die aktuellen **Sollwerte**.

Ist die Heizungspumpe durch eine Abschaltbedingung ausgeschaltet oder der Heizkreis im Standby-Betrieb, dann wird die Vorlaufsolltemperatur mit 5°C angezeigt.

Ist der Außensensor defekt oder die Sensorleitung unterbrochen, so wechselt der Heizkreis in die Betriebsart "**Störung**". In diesem Fall wird der Heizkreis auf eine fixe Außentemperatur von 0°C geregelt. Die Störung des Außensensors wird bei aktiviertem "Sensorcheck" in der oberen Statusleiste angezeigt.

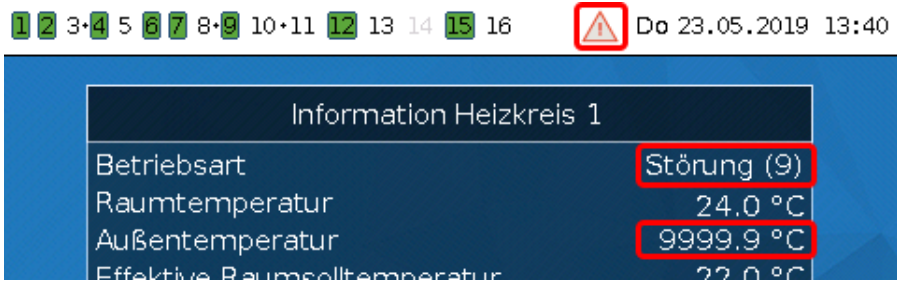

Einstellungen für den **Betrieb des Heizkreises** mit weiterführendem **Link auf die Heizkurvenparameter**:

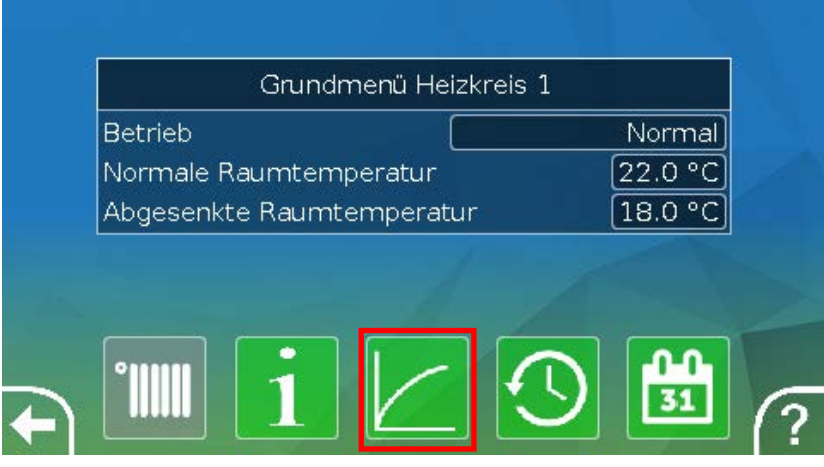

Unter **Betrieb** kann die **interne** Betriebsart der Funktion geändert werden. "**RAS**" zeigt an, dass die Einstellung des Raumsensors übernommen wird. Ist kein Raumsensor montiert, dann übernimmt der Heizkreis bei Einstellung "**Zeit/Auto**" das Zeitprogramm der Schaltuhr. Zur Auswahl stehen außerdem "**Normal**" (= Dauer-Heizbetrieb), "**Abgesenkt**" (= Dauer-Absenkbetrieb) oder "**Standby/Frostschutz**" (= Ausschalten des Heizkreises unter Berücksichtigung der programmierten Frostschutzbedingungen).

Im **Standby**-Betrieb ist die **Frostschutzfunktion** des Reglers in Betrieb. Der Programmierer legt die **Frostschutzgrenzen** für die Außen- und (bei montiertem Raumsensor) der Raumtemperatur fest. Wird eine der Grenzen unterschritten, so wird der Frostschutz aktiviert und die Heizkreispumpe eingeschaltet. Die Vorlaufsolltemperatur wird mindestens mit der programmierten Minimaltemperatur ausgegeben. Die Aktivierung des Frostschutzes kann beim Umschalten vom Normal- in den Absenkbetrieb verzögert werden.

Die **interne** Betriebsart kann von der tatsächlichen Betriebsart abweichen, da die Kalenderfunktion, die Wartungsfunktion, Fensterkontakte oder der "Externen Schalter" diese interne Betriebsart überspielen können.

**T.Raum Absenk** ist bei montiertem Raumsensor die gewünschte Raumtemperatur im **Absenkbetrieb**. Ist kein Raumsensor vorhanden, stellt dieser Wert eine fiktive Raumtemperatur dar. Durch Änderung dieses Wertes wird die Heizkurve nach oben oder unten **parallel** verschoben und damit die errechnete Vorlauf-Solltemperatur erhöht oder verringert.

#### **T.Raum Normal** ist der entsprechende Wert für den **Heizbetrieb**.

Die Umschaltung zwischen Heiz- und Absenkbetrieb erfolgt über die Funktion **Schaltuhr**, die im nächsten Kapitel beschrieben wird.

#### Funktionsübersicht

Einstellungen für die **Heizkurve:**

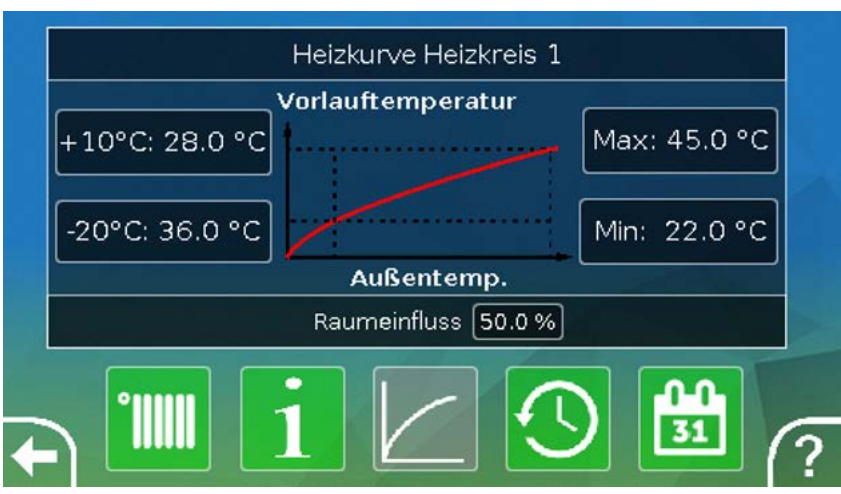

**Raumeinfluss**: Ist ein Raumsensor montiert kann hier festgelegt werden, wie stark die gemessene Raumtemperatur die Berechnung der Vorlauf-Solltemperatur beeinflusst. Ein Wert höher als 50% hat einen sehr hohen Einfluss und ist in den meisten Fällen ungünstig.

**Niveau**: Dieser Parameter hat den ähnlichen Einfluss auf die Berechnung wie die Änderung der Werte T.Raum Normal und T.Raum Absenk, wirkt aber sowohl in der Heiz- als auch in der Absenkzeit. Damit wird ebenfalls die Heizkurve parallel verschoben. Es können auch negative Werte eingegeben werden.

Die Heizkurve kann mit 2 verschiedenen Methoden festgelegt werden:

Festlegung der Vorlauf-Solltemperatur über **2 Außentemperaturpunkte** bei **+10°C** und **-20°C** oder über die **Steilheit**.

Im obigen Beispiel wurde die Methode der 2 Temperaturpunkte gewählt. Mit **T.Vorlauf +10°C** und **T.Vorlauf -20°C** kann sowohl die Steilheit als auch die Krümmung der Heizkurve festgelegt und damit die Heizkurve optimal an die Anlage angepasst werden.

Wurde die Methode "Steilheit" gewählt, so kann statt der beiden Temperaturpunkte die Steilheit festgelegt werden.

### <span id="page-20-0"></span>**Schaltuhr**

Über die Funktion "**Schaltuhr**" wird im **Heizkreis** die Umschaltung zwischen T.Raum Normal und T.Raum Absenk festgelegt. Die Funktion kann nur für einen, oder auch für mehrere Heizkreise gemeinsam vorgesehen werden. Die "Schaltuhr" kann aber auch zum Schalten anderer Funktionen oder Zustände verwendet werden.

Es stehen bis zu maximal **7 Zeitprogramme** mit bis zu maximal **5 Zeitfenstern** pro Schaltuhr zur Verfügung. Zusätzlich ist es möglich, die Ein- und Ausschaltpunkte durch weitere Variablen zu beeinflussen und eigene Sollwerte für die Zeitfenster vorzugeben.

Nachfolgend wird eine einfache Parametrierung eines Zeitprogramms ohne Sollwerte beschrieben:

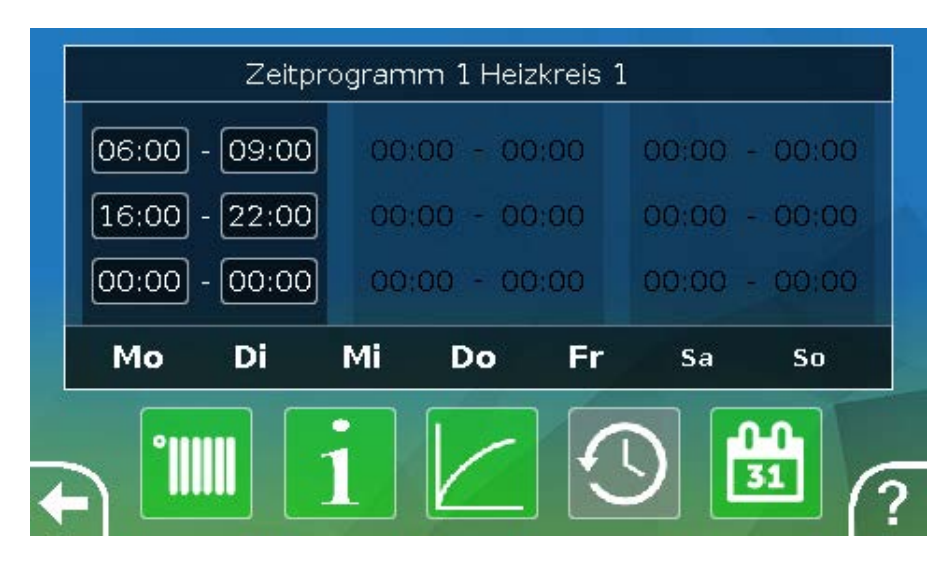

Im **Zeitprogramm 1** wurden die Tage **Montag – Freitag** ausgewählt (Schaltflächen: rot). Das erste Zeitfenster dauert von **6:00 bis 9:00 Uhr**, das zweite von **16:00 bis 22:00 Uhr**, das dritte Zeitfenster ist unbenutzt.

Durch Berühren der zweiten Spalte kann auf das 2. Zeitprogramm für das Wochenende umgeschaltet werden:

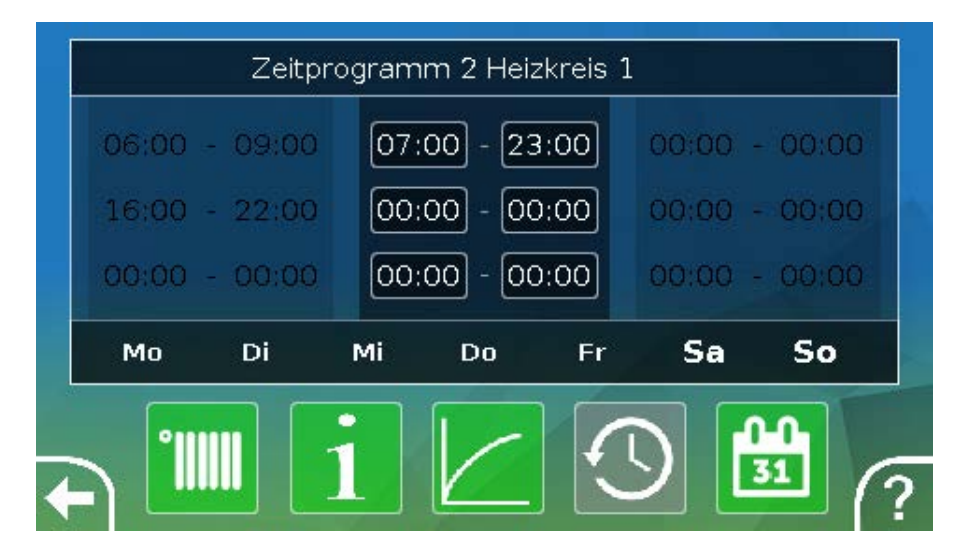

Für das **Wochenende** wurde nur das erste Zeitfenster von **7:00 bis 23:00 Uhr** eingestellt.

Funktionsübersicht

### <span id="page-21-0"></span>**Kalender**

Mit der Kalenderfunktion werden interne Einstellungen und Vorgaben der Schaltuhr für den Heizkreis überspielt. Folgende Kalendermodi sind einstellbar:

- **Urlaub**
- **Party**
- **Feiertag**
- **Standby**

Es stehen bis zu 10 Datumsfenster zur Verfügung, in denen der jeweilige Modus eingestellt werden kann. Für jeden Modus können bis zu 3 Sollwerte eingestellt werden, von denen einer im Heizkreis als Raumsolltemperatur übernommen werden kann.

**Die Ansicht in der Funktionsübersicht kann sehr unterschiedlich sein. Nachfolgend wird eine Möglichkeit beschrieben:**

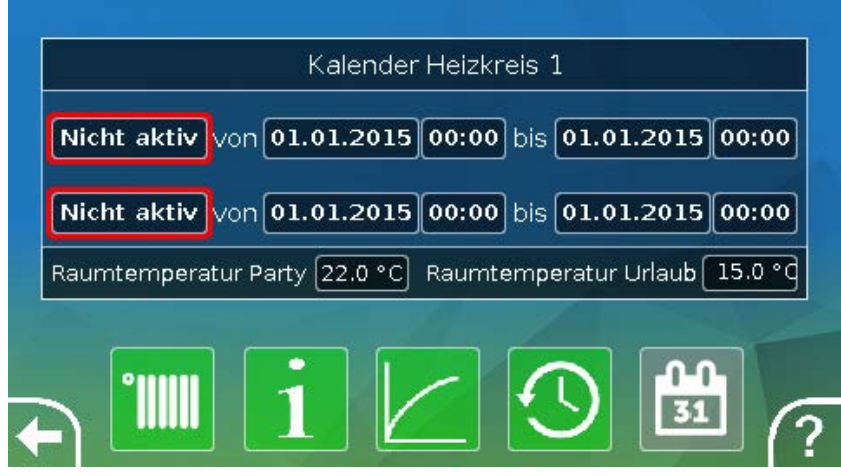

Derzeit ist die Kalenderfunktion **nicht aktiv**. Hier wird festgelegt ob der Kalendermodus nur einmalig oder jährlich stattfinden soll. Durch Antippen der angezeigten "**Betriebsart**" wird die gewünschte Betriebsart festgelegt:

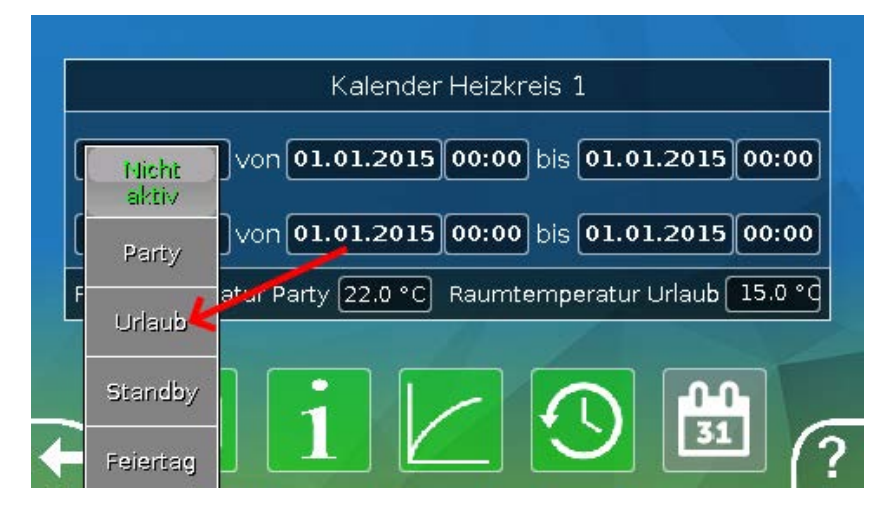

Nach Auswahl der Betriebsart, wird **Beginn** und **Ende** gewählt.

Es wurde ein **Urlaub** von 10.1.2015 07:00 Uhr bis 17.1.2015 12:00 Uhr eingestellt. In dieser Zeit wird die programmierte Raum-Solltemperatur ("Sollwert") für den Urlaub übernommen.

Im Menü "**Heizkreis**" ist die Betriebsart "**Urlaub**" bei Zutreffen der Bedingungen sichtbar:

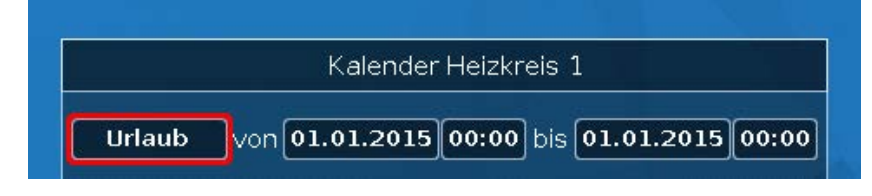

### <span id="page-22-0"></span>**Einzelraumregelung**

Die Funktion ist speziell zum Ansteuern von **Zonenventilen** zum Heizen und/oder Kühlen von Einzelräumen gedacht. Über Raumtemperaturschwellen und mit dem Betriebsartenschalter am Raumsensor kann zwischen Heizen und Kühlen umgeschaltet werden. Abschaltbedingungen verhindern ein Heizen bzw. Kühlen über bzw. unter Außentemperaturschwellen.

Es kann außerdem eine Überwachung der Bodentemperatur erfolgen, um ein Auskühlen oder Überhitzen des Bodens zu verhindern.

#### **Beispiel:**

1 2 3 4 5 6 7 8 9 10 11 12 13 14 15 16 Mo 07.10.2019 07:53

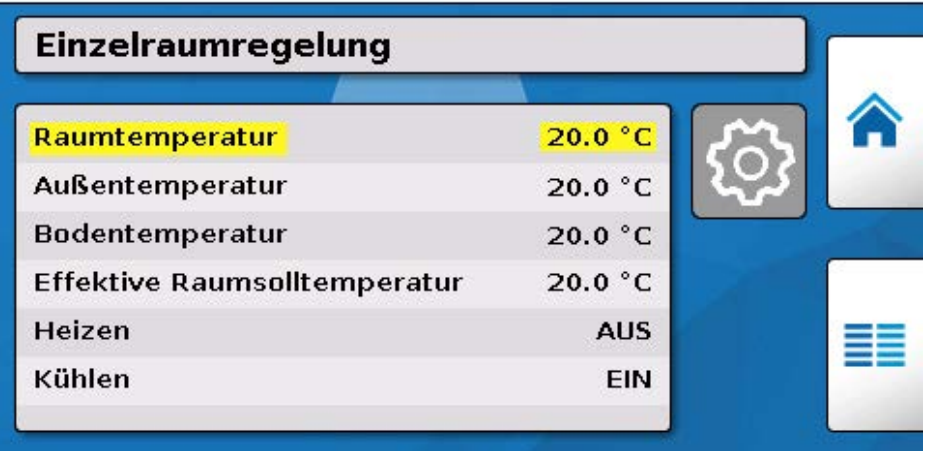

Die gelb unterlegte **Raumsolltemperatur** kann ein veränderbarer Einstellwert sein. Über ein Zeitprogramm einer Funktion "**Schaltuhr**" kann dieser Wert aber auch ein vom Zeitprogramm vorgegebener Sollwert sein.

Alle anderen Werte sind Anzeigewerte, die den Zustand des Raumes anzeigen.

Wird sowohl geheizt als auch gekühlt, kann bei Verwendung eines **Raumsensors RASPT**, **RAS-PLUS** oder **RAS-F** über den **Betriebsartenschalter** die Betriebsart der Funktion festgelegt werden:

AUTO: Es wird zwischen Heizen und Kühlen automatisch nach den Einstellungen umgeschaltet.

NORMAL: Es wird nur der Heizbetrieb erlaubt.

ABGESENKT: Es wird nur der Kühlbetrieb erlaubt (Frostschutz bleibt aktiv).

### <span id="page-23-0"></span>**Anforderung Warmwasser**

Diese Funktion dient in vielen Anlagen zur Festlegung der Warmwasser-Speichertemperatur.

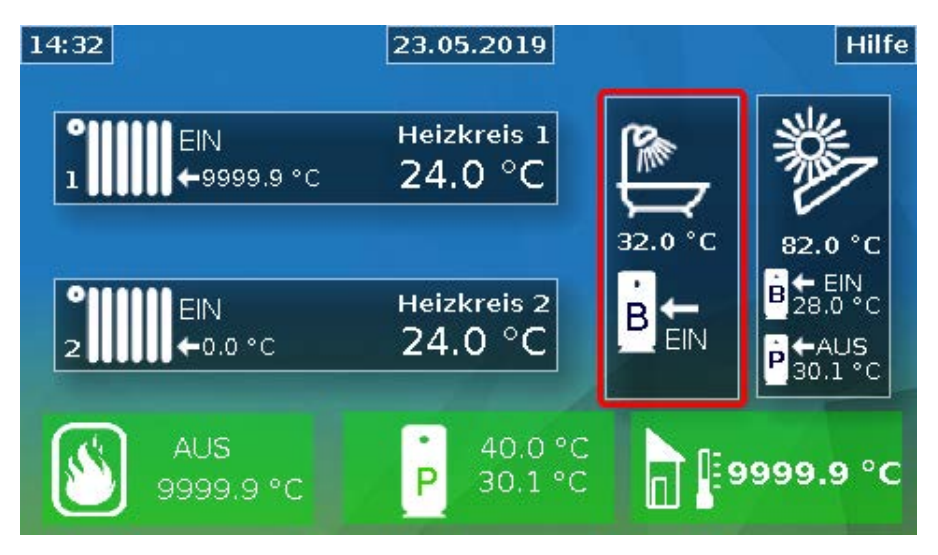

Über die entsprechenden Schaltfelder können diverse Einstellungen vorgenommen werden:

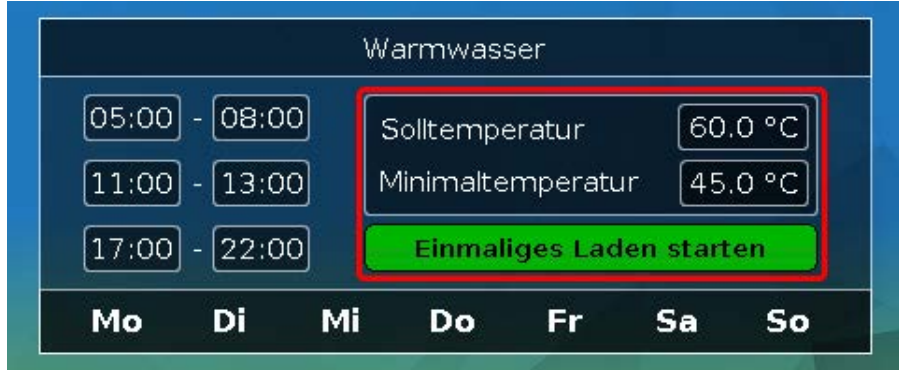

Die Anforderung Warmwasser kann über ein Zeitprogramm der Funktion **Schaltuhr** zwischen zwei Soltemperaturen umgeschaltet werden. Die **Solltemperatur** gilt innerhalb, die **Minimaltemperatur** außerhalb der Zeitfenster.

Mit dem **Schaltfeld** "**Einmaliges Laden starten**" kann die Anforderung außerhalb der Zeitfenster gestartet werden. Sie bleibt bis zum Erreichen der Solltemperatur eingeschaltet.

Die Schaltuhr kann ähnlich aussehen wie die Schaltuhr für die Heizkreise:

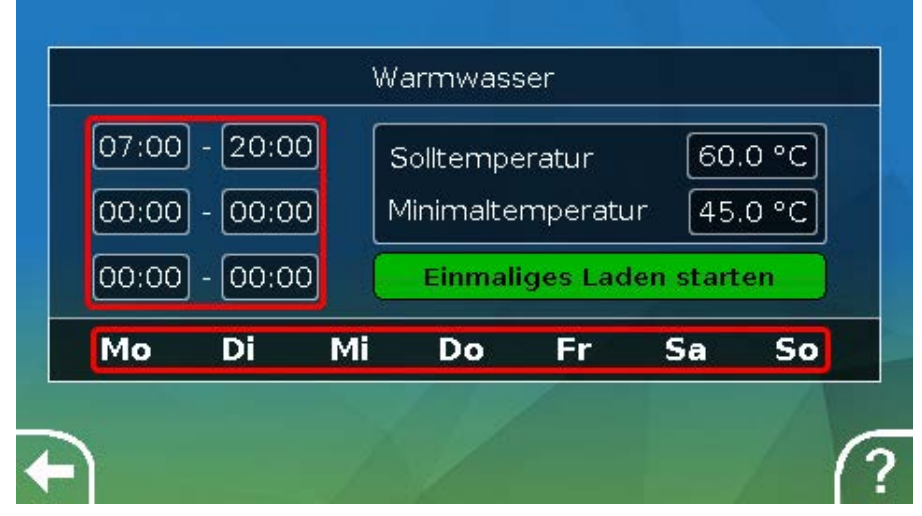

Hier wurde für die ganze Woche eine einheitliche Zeit von 7:00 – 20:00 Uhr gewählt.

### <span id="page-24-0"></span>**Jalousiesteuerung**

Die Jalousiesteuerung übernimmt im **Autobetrieb** die Sollposition der **Beschattungsfunktion**.

Die Einstellungen der Beschattungsfunktion werden entsprechend der Bauart, des Sonnenstandes und nach Gebäudeeinschränkungen vorgenommen. Für jede Gebäudefront (Himmelsrichtung) bzw. Fenstersituation ist eine eigene Beschattungsfunktion erforderlich.

Die Beschattungsfunktion errechnet aus der Himmelsrichtung, dem Sonnenstand zum jeweiligen Zeitpunkt und aus Einschränkungen durch Gebäudeteile die notwendige Einstellung der Jalousie.

Durch Betätigen der Schaltflächen oder durch digitale Eingangssignale von externen Jalousietastern ist es möglich auf **Handbetrieb** umzuschalten und die Jalousie zu öffnen oder zu schließen.

Die Funktion bleibt nach manueller Betätigung bis zur Umschaltung auf Automatikbetrieb im **Handbetrieb**. Das **Umschalten** von Hand- auf Autobetrieb kann durch gleichzeitiges Betätigen externer Jalousietaster "**Jalousie auf**" / "**Jalousie zu**", durch Betätigung der Schaltfläche "**auf Automatikbetrieb umschalten**" oder an einem vom Programmierer festgelegten Umschaltzeitpunkt (z.B. 24:00 Uhr) erfolgen.

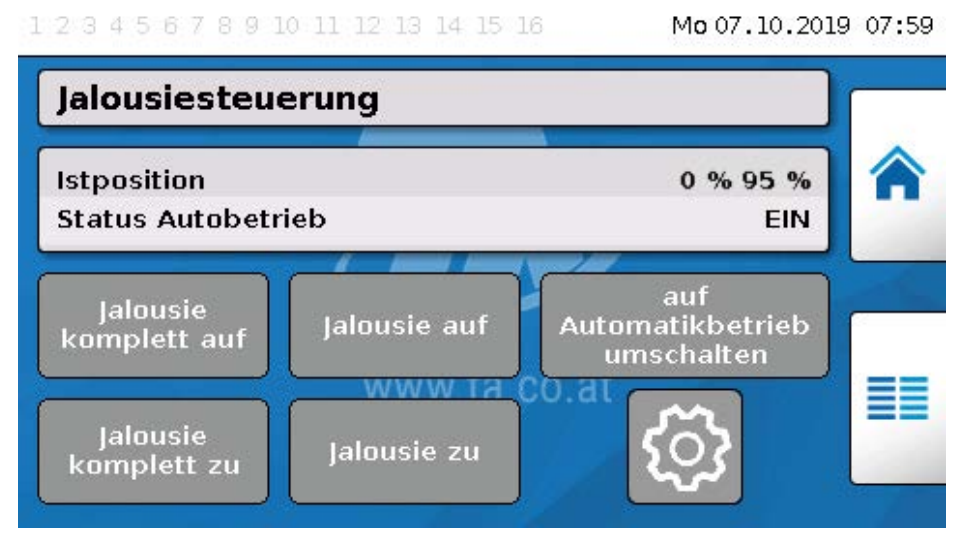

Die beiden Prozentwerte der "Istposition" geben folgende Stellungen an:

**1. Prozentwert**: Lamellenneigung,

0% = **waagrecht**, 100% = **senkrecht**

**2. Prozentwert**: Absenkhöhe

0% = Jalousie bzw. Rollladen **oben**, 100% = **unten**

Im Beispiel ist der Automatikbetrieb aktiv, von der Beschattungsfunktion wird eine Neigung von 0% (= waagrecht) und eine Höhe von 95% (fast geschlossen) vorgegeben.

Mit den Schaltflächen "**Jalousie auf**" oder "**Jalousie zu**" wird der **Handbetrieb** aktiviert. Die Jalousie öffnet oder schließt, so lange die Schaltfläche berührt wird und der Automatikbetrieb wird deaktiviert.

Mit "**Jalousie komplett auf**" oder "**Jalousie komplett zu**" wird die Jalousie in die jeweilige Endposition gebracht und der Automatikbetrieb deaktiviert.

Je nach Programmierung kann auch eine **Sicherheitsabschaltung** vorgegeben werden, z.B. durch einen Windsensor. Dadurch kann die Jalousie zwangsweise in eine vorgegebene Position gebracht werden.

### <span id="page-25-0"></span>**Wartungsfunktion**

Die Wartungsfunktion dient als Servicefunktion für den Schornsteinfeger bzw. als einfache Brennerschaltung zur Abgasmessung. Dabei wird nach dem Start der Brenner für eine einstellbare Gesamtlaufzeit eingeschaltet.

Für die Wärmeabfuhr werden die in den Parametern bestimmten Heizkreise mit maximal erlaubter Vorlauftemperatur aktiviert. Die Vorlauf-Solltemperatur dieser Heizkreise wird während der aktiven Wartungsfunktion mit 5°C, die effektive Raumsolltemperatur mit 25°C und die Betriebsart mit "Wartung (10)" angezeigt.

Nach dem Abschalten der Erzeugeranforderung (Funktion gestoppt) bleiben die beteiligten Heizkreise noch für drei Minuten im Sonderbetrieb "Wartung" aktiv, um dem Kessel die Restwärme zu entziehen. Erst danach geht der Heizkreis wieder in den vorherigen Betriebsmodus.

Je nach Programmierung kann die Wartungsfunktion über externe Schalter oder Taster oder direkt aus der Funktionsübersicht gestartet werden.

#### **Beispiel:**

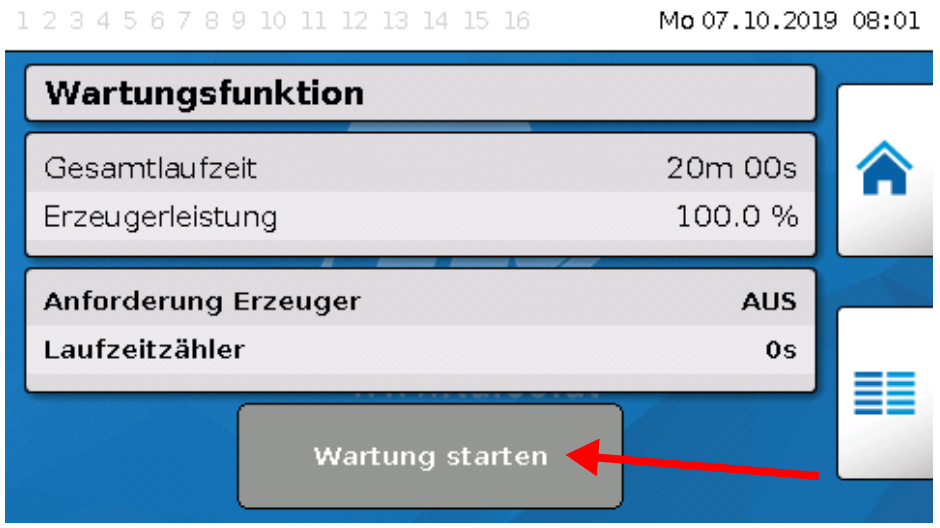

Die **Gesamtlaufzeit** ist einstellbar und beträgt derzeit 20 Minuten.

Durch Antippen der Schaltfläche "**Wartung Starten**" kann die Wartung gestartet werden.

#### Wartung stoppen

Nach dem Start wird die Schaltfläche "Wartung stoppen" sichtbar, mit der die Wartung schon vor Ablauf der Gesamtlaufzeit gestoppt werden kann.

Zur Kontrolle der ablaufenden Gesamtzeit wird hier ein **Laufzeitzähler** angezeigt.

### <span id="page-26-0"></span>**Wärmemengenzähler**

Eine sehr nützliche Funktion für Solaranlagen ist der Wärmemengenzähler, falls ein Volumenstromsensor montiert ist.

Es sind jederzeit der Zustand der Anlage und die Erträge ersichtlich. Damit wird eine einfache Kontrolle der einwandfreien Funktion möglich.

Für die Erfassung der Wärmemenge benötigt man die Vorlauf-, die Rücklauftemperatur und den Durchfluss. Daraus berechnet der Regler unter Berücksichtigung eines Frostschutzmittelanteils die Leistung (kW) und zählt die Energie (Wärmemenge in kWh).

Natürlich kann ein Wärmemengenzähler auch für andere Anlagenteile (z.B. Heizkreise) verwendet werden. Der Wärmemengenzähler ist nicht geeicht und darf daher nicht für Abrechnungszwecke verwendet werden.

#### **Beispiel:**

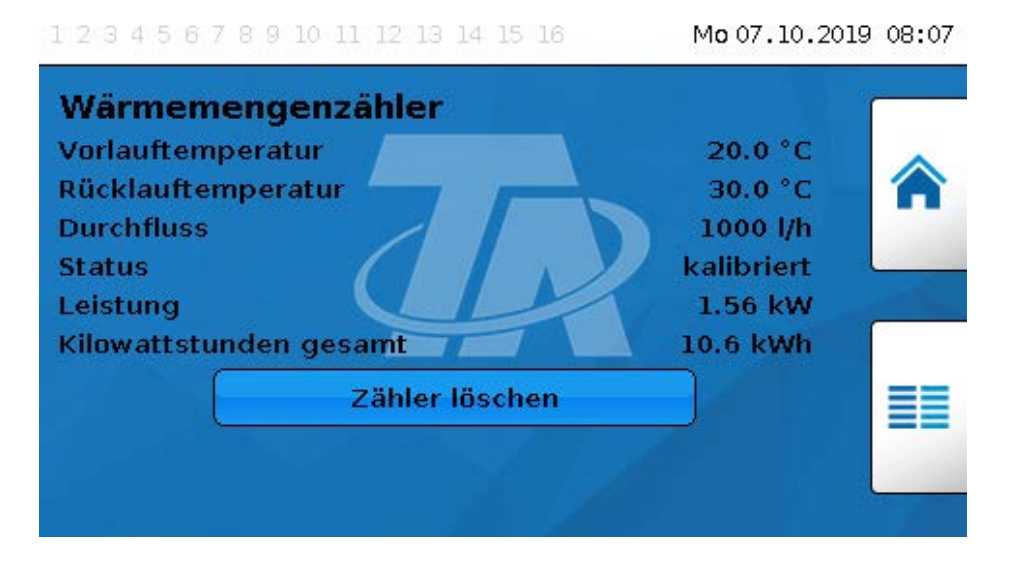

### <span id="page-26-1"></span>**Start-Stop**

Mit dieser Funktion können einfache Schaltaufgaben erledigt werden. Über einen Taster oder die Schaltfläche wird ein Verbraucher oder eine andere Funktion ein- oder ausgeschaltet.

#### **Beispiel: Außenbeleuchtung**

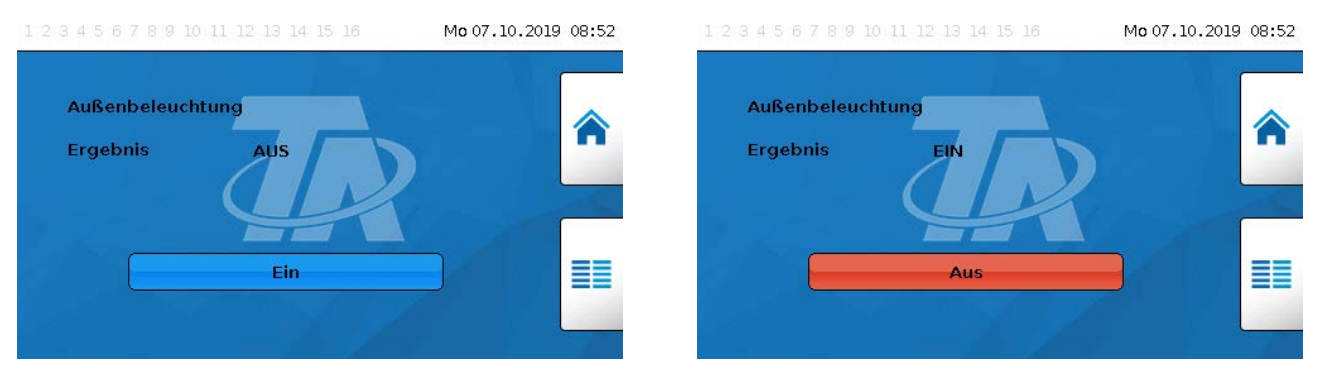

### <span id="page-27-0"></span>**Solarregelung**

Die Solarregelung ist eine Differenzregelung zwischen **Kollektor**- und **Referenz**temperatur (z.B. Speichertemperatur unten) zum Schalten einer **Solarpumpe**. Optional: Verwendung eines Begrenzungssensors (z.B. Speichertemperatur oben).

Einschaltbedingungen für die Solarpumpe:

- 1. Die **Kollektortemperatur** muss die Mindesttemperatur Kollektor überschreiten und darf die Maximalschwelle T.Koll. Max nicht überschreiten.
- 2. Die eingestellte **Differenz** zwischen Kollektor- und der Referenztemperatur muss überschritten werden.
- 3. Die **Referenztemperatur** darf noch nicht seine Maximalbegrenzung T.Ref. Max erreicht haben.

Bei Verwendung des **optionalen** Begrenzungssensors darf dieser die **Begrenzungstemperatur** nicht erreicht haben.

**Beispiel** (ohne Begrenzungssensor) mit einem Link zu den Einstellungen:

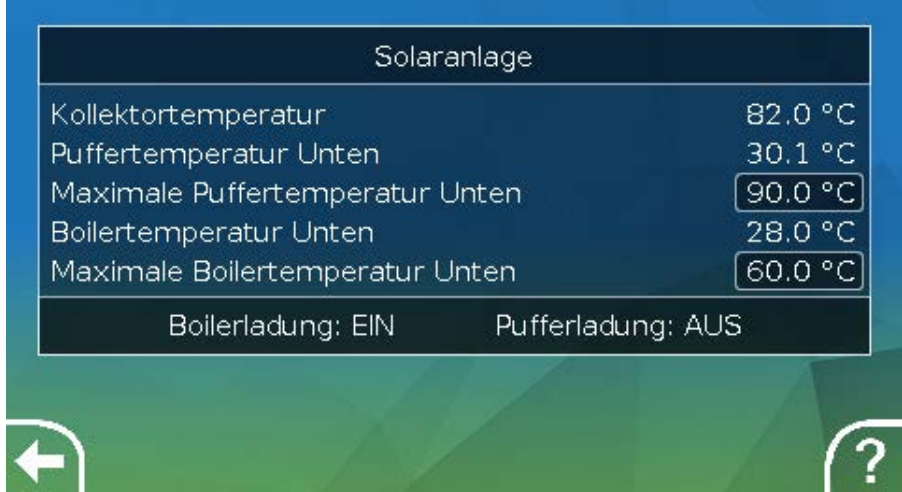

Da im Anlagenstillstand ab einer bestimmten Kollektortemperatur (z.B. 130°C) Dampf vermutet wird und dadurch meistens keine Umwälzung des Wärmeträgers mehr möglich ist, hat der Kollektorsensor eine in der Funktion einstellbare Maximalbegrenzung. Wird diese überschritten, wird die Solarfunktion ausgeschaltet und erst wieder bei Unterschreiten einer eingestellten Temperatur (üblicherweise 110°C) wieder freigegeben. Diese Schutzfunktion verhindert eine Überhitzung der Solarpumpe bei fehlender Zirkulation.

# <span id="page-28-0"></span>**Meldungen**

### <span id="page-28-1"></span>**Sensor- und Busfehler**

Je nach Programmierung können im Menü "Meldungen" auch fehlerhafte Sensoren und fehlerhafte CAN- und DL-Eingänge angezeigt werden. Solche Fehler werden durch das **rechte Warndreieck** in der Statuszeile angezeigt.

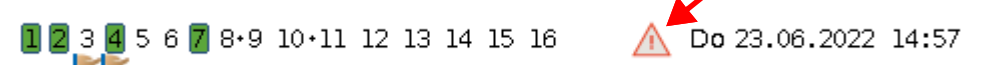

Durch Antippen des Warndreiecks gelangt man in das Menü "**Meldungen**". Hier werden die fehlerhaften Eingänge angezeigt.

#### **Beispiel:**

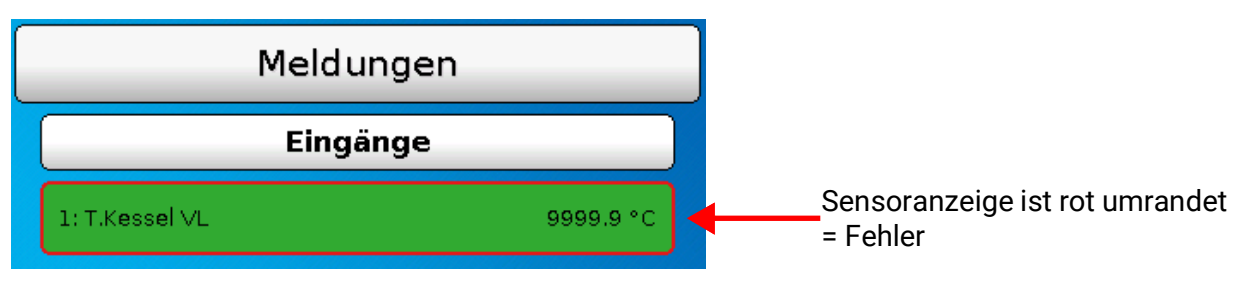

Der Sensor 1 zeigt eine Unterbrechung (Sensordefekt oder Kabelunterbrechung) durch die Anzeige 9999,9°C an. Bei Anzeige von -9999,9°C hätte der Sensor oder das Sensorkabel einen Kurzschluss.

# <span id="page-28-2"></span>**Meldungen mit Pop-Up-Fenster**

Falls vom Programmierer "**Meldungen**" vorgesehen wurden, können diese durch farblich verschiedene **Pop-Up-Fenster** und das **linke Warndreieck** in der oberen Statusleiste angezeigt werden. Zusätzlich kann ein **Warnton** erzeugt werden.

Es gibt 4 verschiedene Meldungstypen mit unterschiedlicher Anzeigepriorität: **Fehler**, **Störung**, **Warnung** und **Meldung**.

Meldungen können Ausgänge **dominant** ein- oder ausschalten, was in der Statusleiste für die Ausgänge durch **rote Umrahmung** des Ausgangs angezeigt wird.

#### **Meldung ausblenden**

Das Meldungsfenster wird erst ausgeblendet, wenn "Meldung verbergen" angetippt wird. Solange die Meldung nicht gelöscht wurde, wird durch Antippen des Warndreiecks das Meldungsfenster wieder angezeigt.

#### **Warnton ausschalten**

Der Warnton wird im Meldungsfenster durch "**Warnton aus**" oder "**Meldung verbergen**" ausgeschaltet.

#### **Meldung löschen**

Im Meldungsfenster kann die Meldung und den Warnton direkt am Regler **gelöscht** werden. Das Löschen der Meldung ist erst möglich, sobald die Meldungsursache wegfällt.

Nur Meldungstyp "Störung": Zum Rücksetzen von externen Einrichtungen steht eine eigene Ausgangsvariable "Störung entriegeln" zur Verfügung. Mit "Störung entriegeln" (im Meldungsfenster oder im Funktionsstatus) wird ein drei Sekunden langer EIN-Impuls unabhängig davon erzeugt, ob zu diesem Zeitpunkt die Meldungsursache noch besteht oder nicht. Tritt nach dem Impuls das Ereignis nicht mehr auf, wird zugleich auch die Meldung gelöscht. Dieser Impuls kann in der Programmierung weiterverwendet werden und hat daher unterschiedliche Wirkung.

#### Meldungen

**Beispiel:** Meldungstyp "Fehler", Ausgang 1 dominant AUS, Ausgang 2 dominant EIN, Warnton aktiviert, Ausgang für Warnton: Ausgang 12.

Nach Meldungsauslösung und Wegfallen der Störungsursache erscheint folgende Anzeige (**rot**):

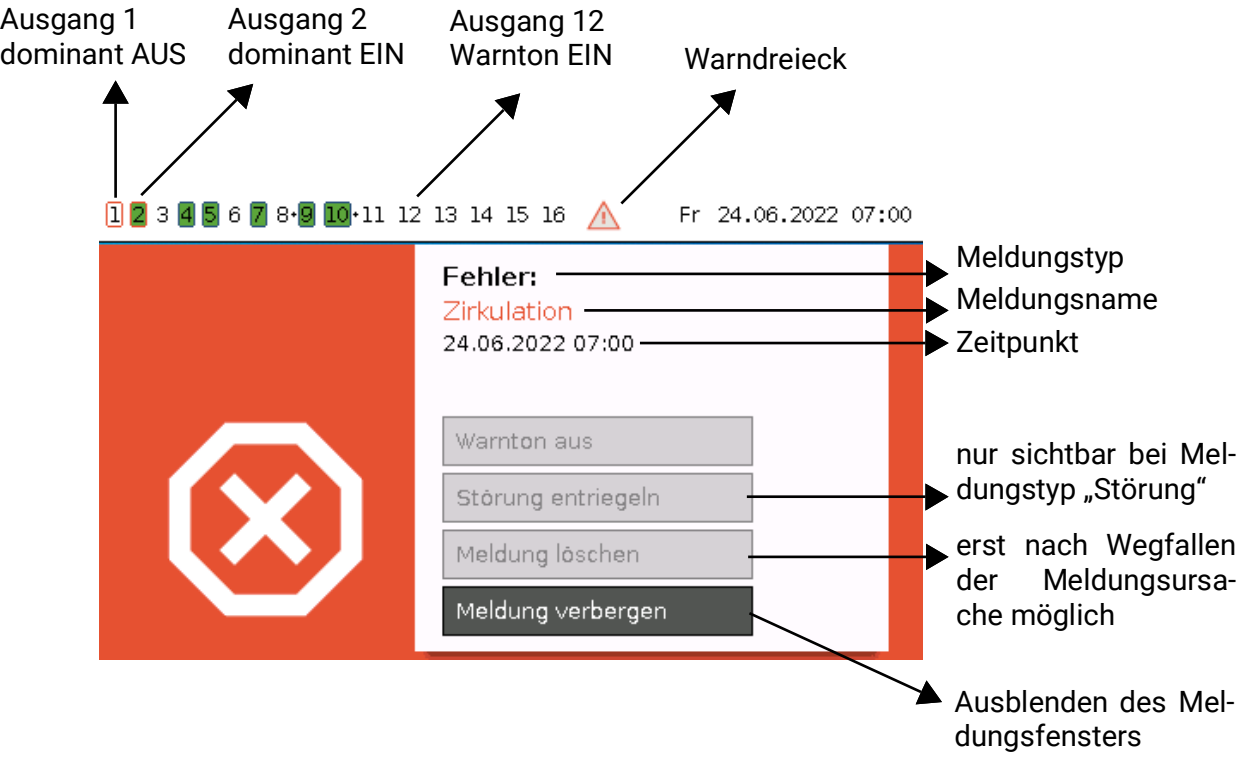

Wurde das Meldungsfenster ausgeblendet, kann es durch Anwählen des **Warndreiecks** in der Statusleiste wieder angezeigt werden.

Beispiel: Meldungstyp "Störung", Ausgang 1 dominant AUS, Ausgang 2 dominant EIN, Warnton aktiviert, Ausgang für Warnton: Ausgang 12.

Nach Meldungsauslösung und Wegfallen der Störungsursache erscheint folgende Anzeige (**rot**):

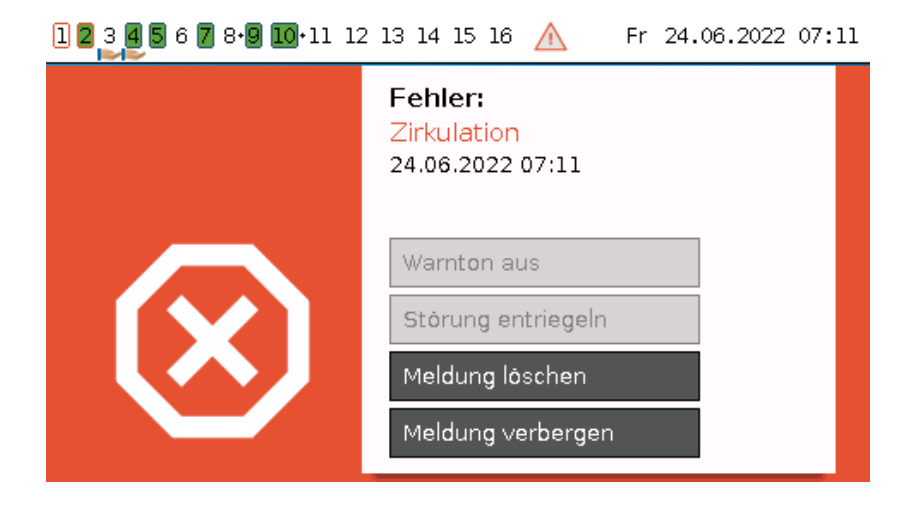

**Beispiel**: Meldungstyp "Warnung", Ausgang 1 dominant AUS, Ausgang 2 dominant EIN, Warnton aktiviert, Ausgang für Warnton: Ausgang 12.

Nach Meldungsauslösung erscheint folgende Anzeige (**orange**):

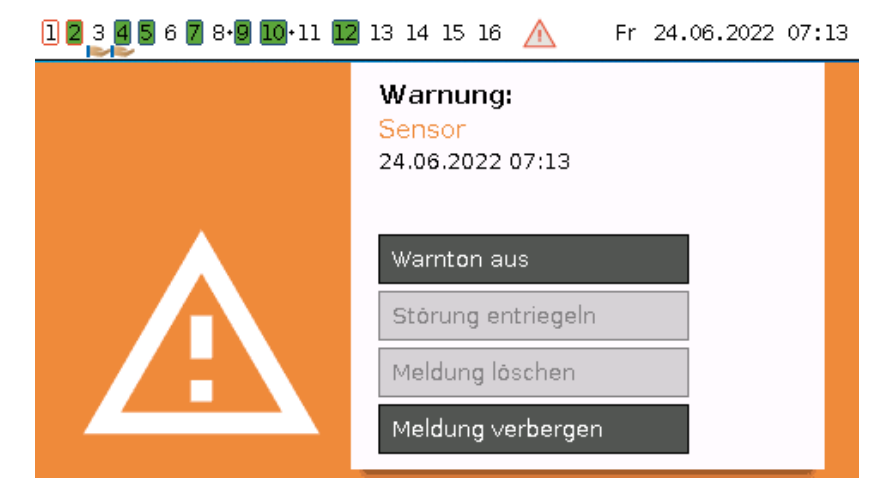

Beispiel: Meldungstyp "Meldung", Ausgang 1 dominant AUS, Ausgang 2 dominant EIN, Warnton aktiviert, Ausgang für Warnton: Ausgang 12.

Nach Meldungsauslösung erscheint folgende Anzeige (**gelb**):

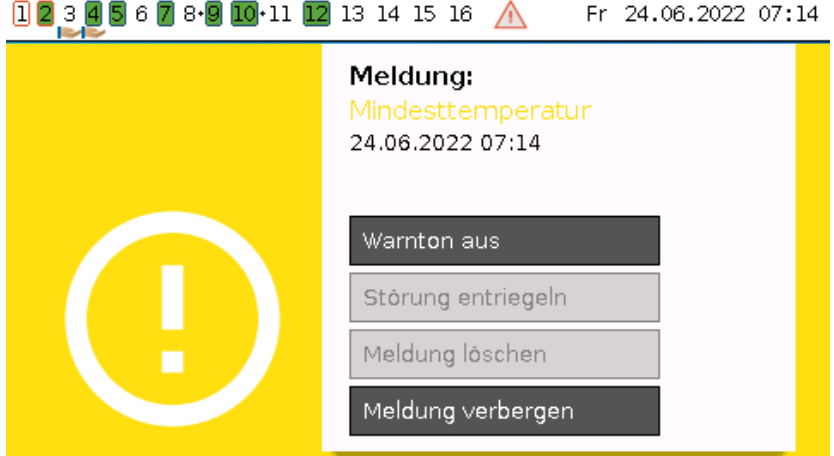

### <span id="page-30-0"></span>**Menü Meldungen im Hauptmenü**

Im Menü "**Meldungen**" werden alle Meldungen mit dem Meldungszeitpunkt angezeigt. Beispiel: Die Meldung 30 "Mindesttemperatur" ist aktiv.

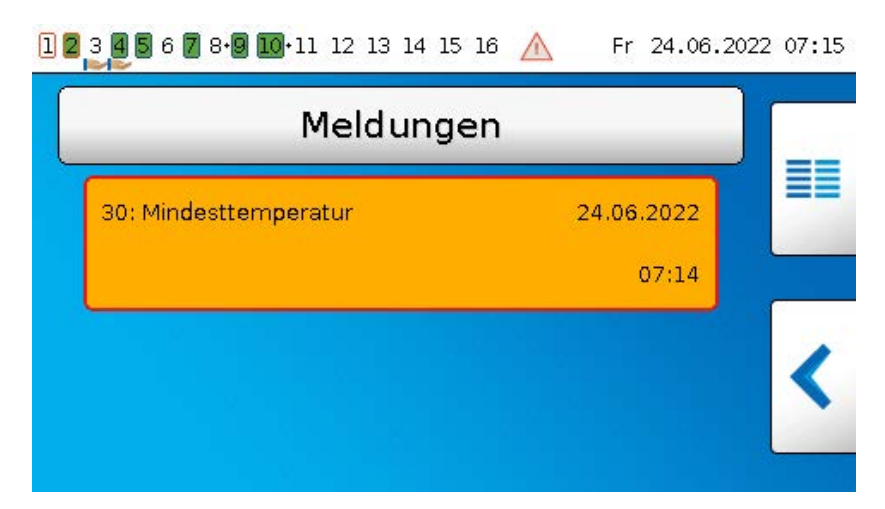

# <span id="page-31-0"></span>**Hauptmenü**

Im Hauptmenü befinden sich für den Experten alle Elemente und Parameter, die für die Programmierung des Reglers erforderlich sind. Man kann also auch direkt am Regler die Programmierung erstellen. Im Normalfall wird allerdings die Programmierung mit der Programmiersoftware "TAPPS2" am PC erstellt und anschließend in den Regler geladen.

#### **Der Anwender hat nur eingeschränkten Zugang zu den Daten.**

Nachfolgend werden die einzelnen Menüpunkte beschrieben.

# <span id="page-31-1"></span>**Werteübersicht**

In diesem Menü werden die aktuellen Messwerte der **Eingänge** 1 – 16, der **DL- Eingänge** und der analogen und digitalen **CAN-Eingänge** in Tabellenform angezeigt.

Die verschiedenen Werte werden durch Antippen der gewünschten Gruppe sichtbar.

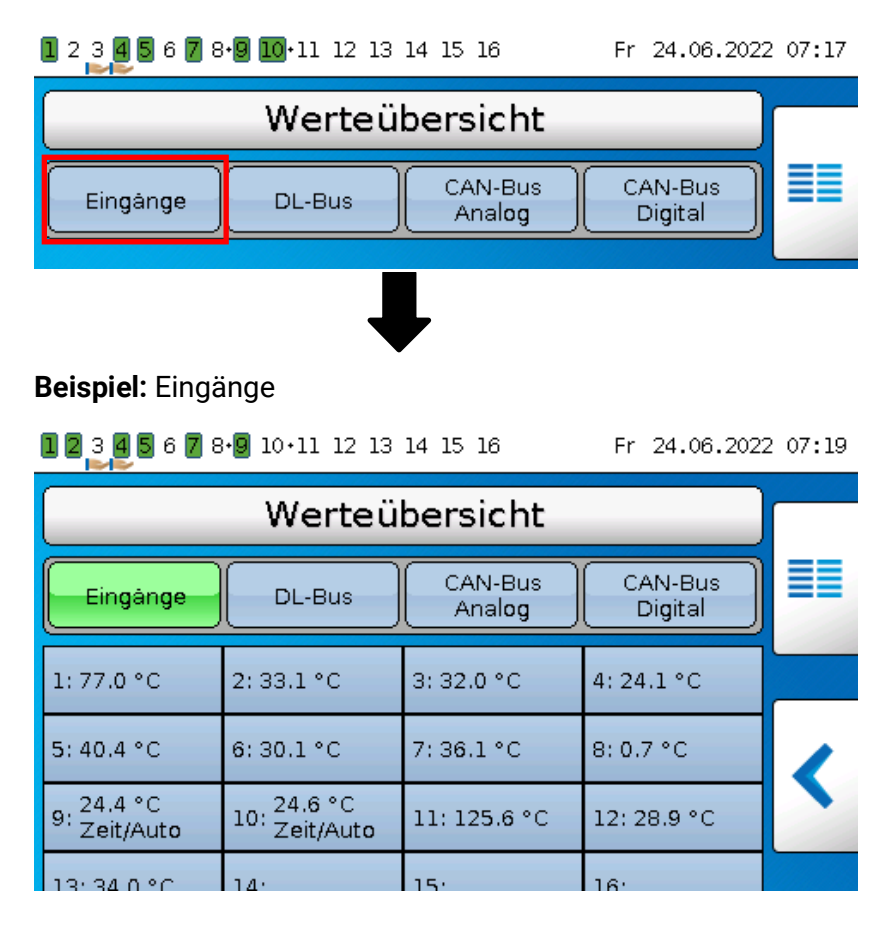

# <span id="page-32-0"></span>**Eingänge**

In diesem Menü werden alle Eingänge (Sensoren, Schalter) und ihre aktuellen Werte angezeigt. Änderungen durch den Anwender sind **nicht** möglich.

#### **Beispiel:**

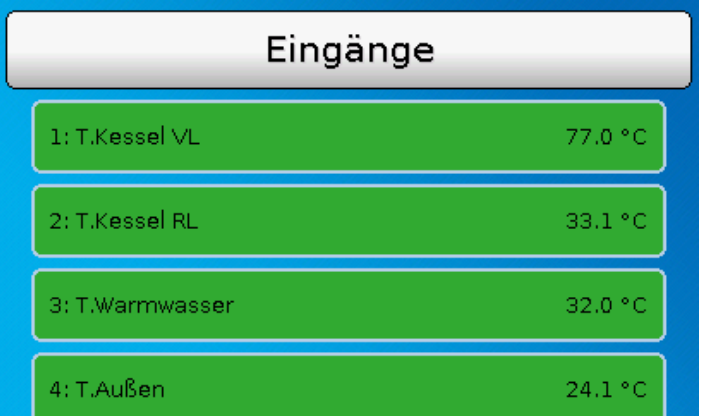

Es gibt 3 verschiedene Eingangssignale:

- **Analoge Signale** sind **Zahlenwerte**, die z.B. von Temperatursensoren kommen
- **Digitale Signale** sind direkte Steuereingänge **EIN/AUS** (an jedem Eingang möglich) durch Anschluss eines potentialfreien Schaltkontaktes zwischen Sensoranschluss und Sensormasse (ohne Spannung)
- **Impulssignale** stammen z.B. von Volumenstromsensoren und werden im Regler in analoge Werte umgerechnet (z.B. Volumenstrom in Liter pro Stunde).

### <span id="page-32-1"></span>**Fixwerte**

In diesem Menü können bis zu 64 Fixwerte definiert werden, die als Eingangsvariablen von Funktionen verwendet werden können.

Nach Anwahl im Hauptmenü werden die bereits definierten Fixwerte mit ihrer Bezeichnung und dem aktuellen Wert bzw. Zustand angezeigt.

#### **Beispiel:**

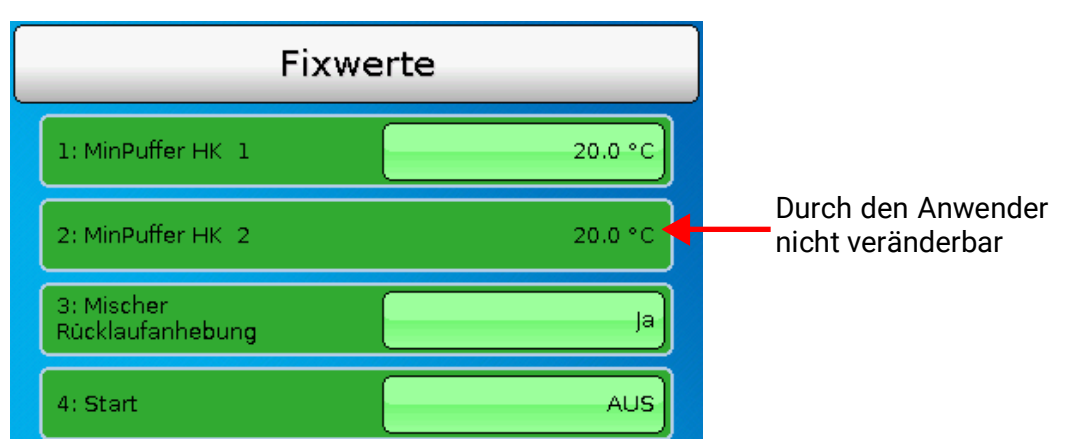

Fixwerte, die zur Änderung durch den Anwender freigegeben wurden, können durch Antippen des Wertefeldes geändert werden. Je nach Programmierung können änderbare Fixwerte auch in der Funktionsübersicht hinterlegt sein.

Im Beispiel kann der Fixwert 2 ("Digitaler Fixwert") durch den Anwender nicht geändert werden. daher ist die Wertanzeige nicht hervorgehoben.

Hauptmenü

### <span id="page-33-0"></span>**Änderung eines Fixwertes**

**Beispiel:** Änderung des Fixwertes 3 von 50°C auf 55°C

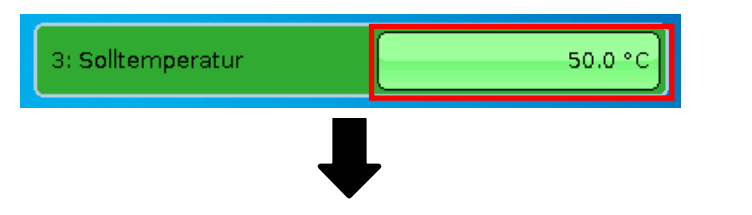

Eingabe des gewünschten Fixwertes

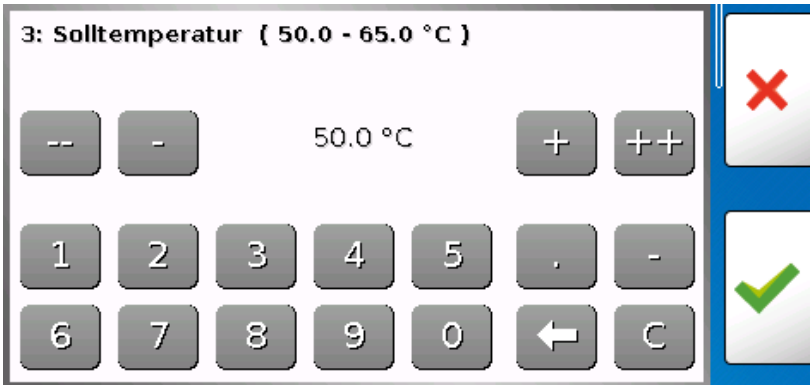

Zur Eingabe von Zahlenwerten wird ein Tastaturfeld angezeigt.

Es wird der aktuelle Einstellwert vorgegeben (hier: 50,0°C).

In der oberen Zeile wird angezeigt, in welchem Bereich eine Eingabe möglich ist (hier: 50,0 – 65,0°C). Der erlaubte Einstellbereich wird durch den Programmierer vorgegeben.

Die Eingabe kann entweder durch die Korrekturflächen (**--**, **-**, **+**, **++**) oder durch die Zahlenflächen erfolgen. Die Korrekturflächen "-" und "+" ändern den Wert der 1. Stelle, die Flächen "--" und "++"der 2. Stelle (Faktor 10).

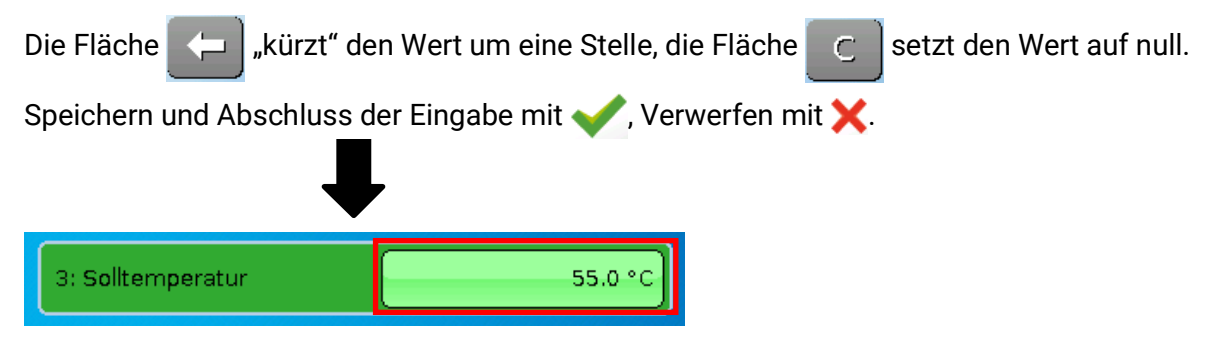

Nach der Änderung und Abschluss der Eingabe wird der geänderte Wert angezeigt.

# <span id="page-34-0"></span>**Ausgänge**

Hier werden alle programmierten Ausgänge angezeigt. Die Ausgänge 1 -11 sind immer Schaltausgänge. Die Ausgänge 12 – 16 können Schaltausgänge oder Analogausgänge sein. Analogausgänge liefern ein 0-10V oder PWM-Signal, z.B. für die Drehzahlregelung von Pumpen, zur Modulation von Brennern oder Wärmepumpen, zur Ansteuerung spezieller Mischer.

Der Programmierer legt die Ausgänge fest, die durch den Anwender verändert werden können. Diese Ausgänge haben im Ausgangsstatus einen Rahmen als Bedienfeld zur Änderung des Status. **Beispiel:**

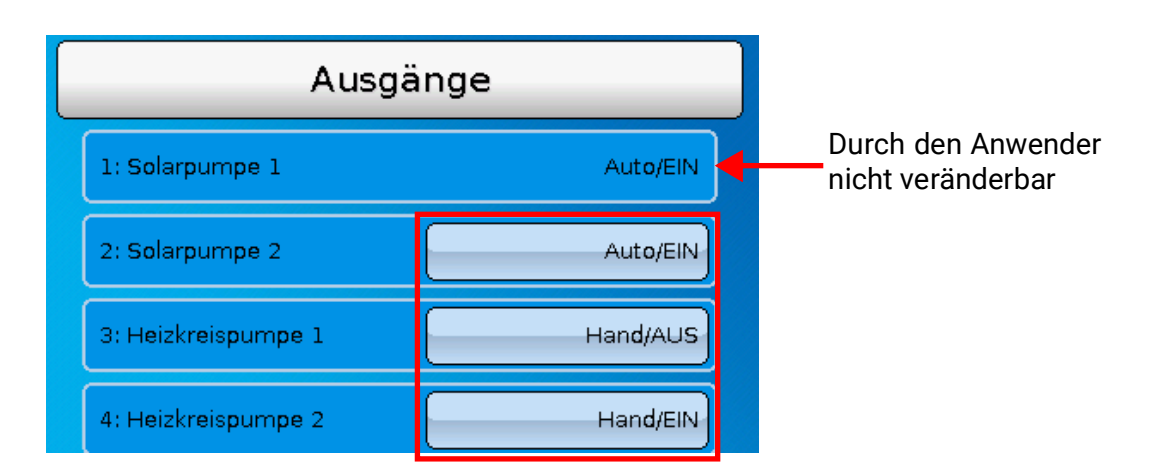

Ausgänge, deren Ausgangsstatus durch den Anwender geändert werden können, werden durch Antippen des Statusfeldes geändert.

Im Beispiel kann der Status des Ausgangs 1 durch den Anwender nicht geändert werden. daher ist der Status nicht hervorgehoben.

## <span id="page-34-1"></span>**Änderung eines Ausgangsstatus**

**Beispiel:** Ändern des Ausgangsstatus des Ausgangs 2 von Auto/EIN auf Hand/AUS.

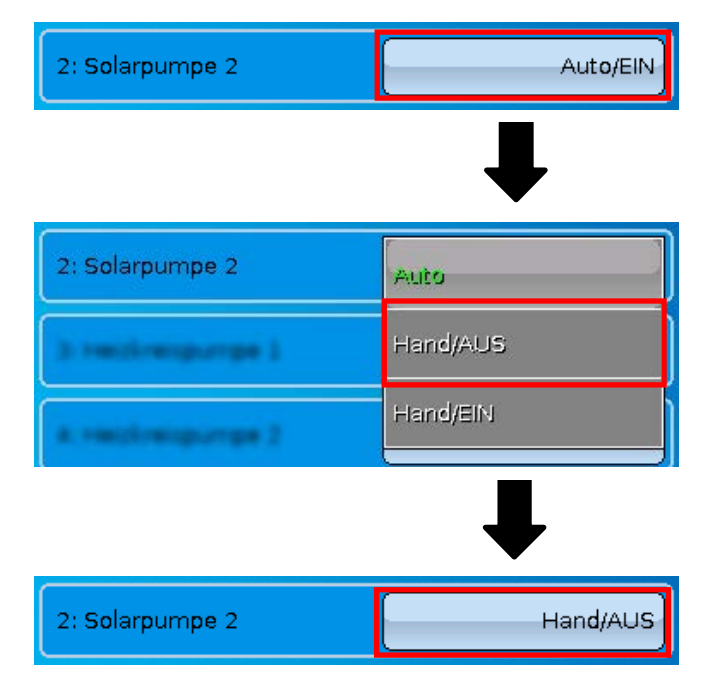

Die Ausgänge müssen auf **Auto**/..... stehen, damit die Regelung die Ausgänge gemäß der Programmierung schalten kann.

Bei Einstellung Hand/EIN ist der Ausgang **immer** eingeschaltet, bei Hand/AUS **immer** ausgeschaltet, unabhängig von der Programmierung.

Hauptmenü

### <span id="page-35-0"></span>**Analogausgänge**

Auch der Status von **freigegebenen** Analogausgängen kann geändert werden.

Im Status "**Hand**" kann der Ausgangswert manuell eingestellt werden, bei "**Hand/AUS**" bzw. "**Hand/ EIN**" werden Werte, die vom Programm vorgegeben sind, ausgegeben.

### <span id="page-35-1"></span>**Ausgangs-Zählerstände**

**Jeder** Ausgang hat einen eigenen Zähler für Betriebsstunden und Impulse (Anzahl der Einschaltungen). Ein Löschen der Zählerstände ist dem Anwender nicht möglich.

Durch Antippen des Ausganges gelangen Sie in die Ansicht der aktuellen Zählerstände.

#### **Beispiel:**

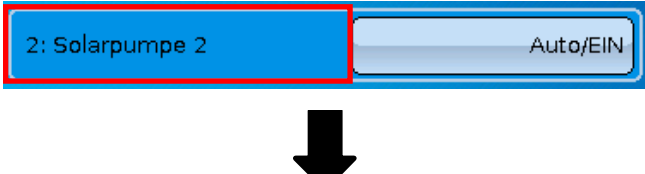

Der Zählerstand seit dem 23.06.2022 kann abgelesen werden.

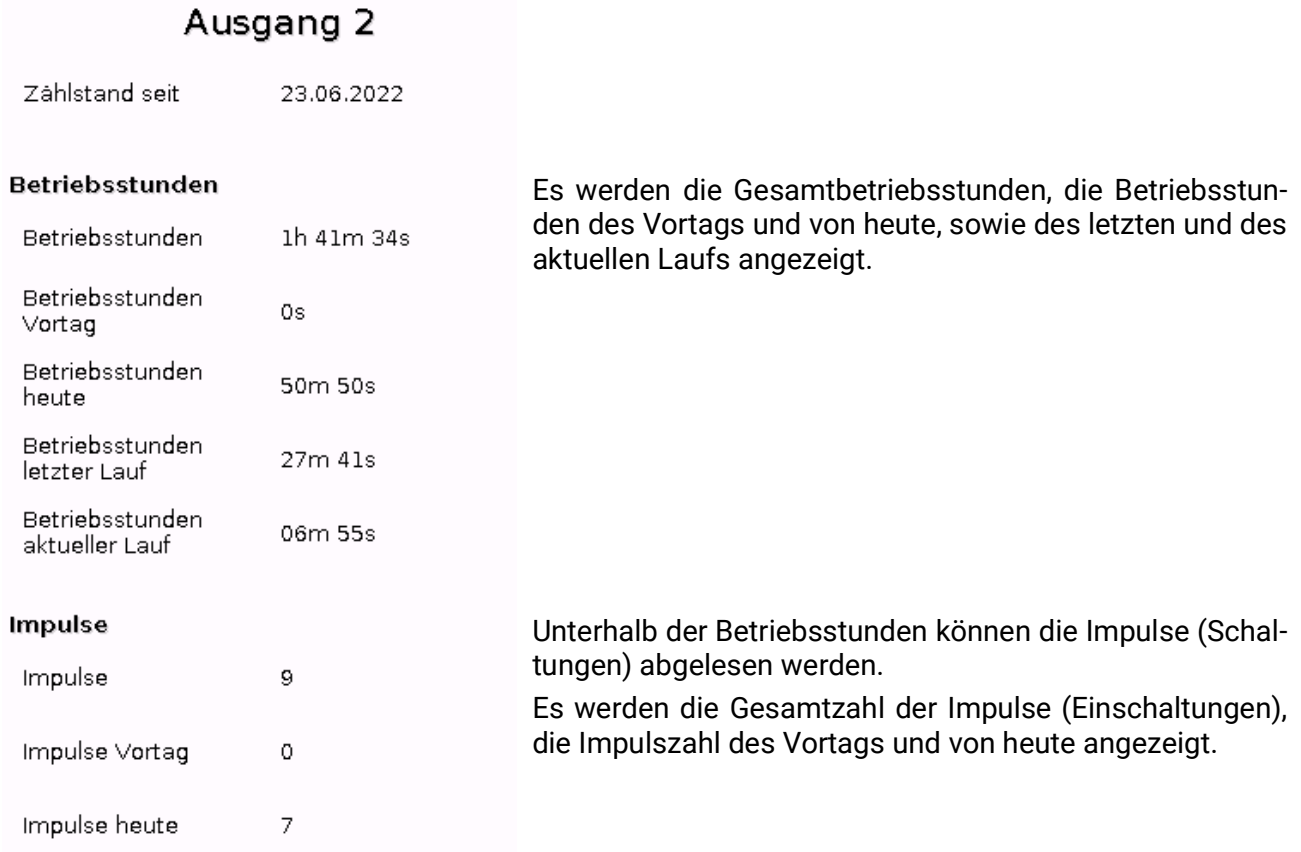

**ACHTUNG:** Die Zählerstände werden jede Stunde in den internen Speicher geschrieben. Bei einem Stromausfall kann daher die Zählung von maximal 1 Stunde verlorengehen.

Hauptmenü

# <span id="page-36-0"></span>**Funktionen**

In diesem Menü werden alle programmierten Funktionen (= Funktionsmodule) angezeigt. Ein Einstieg in die Parametrierung ist dem Anwender **nicht** möglich.

#### **Beispiel:**

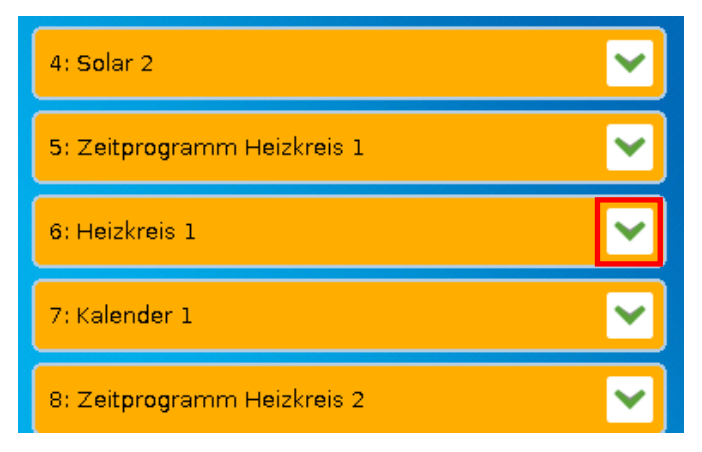

### <span id="page-36-1"></span>**Funktionsstatus**

Durch Anwahl des Pfeils wird der **Funktionsstatus** angezeigt.

Die angezeigten Werte sind identisch mit den **Ausgangsvariablen** der Funktion. Die Anzahl der Ausgangsvariablen ist je nach Funktion sehr verschieden.

#### **Beispiel:** Heizkreis

Der Heizkreis hat sehr viele Ausgangsvariable, wobei die wichtigsten voran stehen.

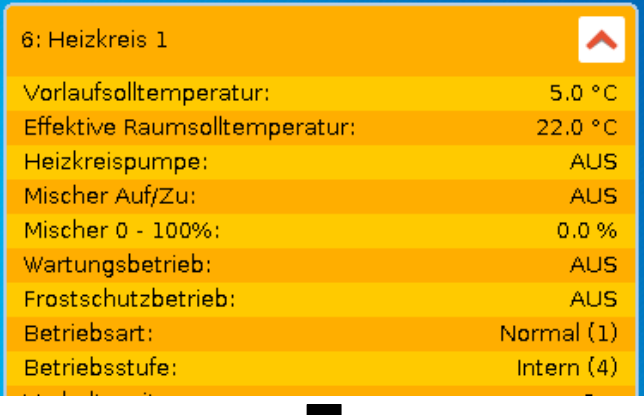

Weitere Anzeigewerte durch Weiterschieben der Anzeige.

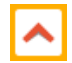

Wird bei geöffnetem Funktionsstatus der Pfeil angewählt, klappt die Ansicht wieder zu.

## <span id="page-37-0"></span>**Liste aller Funktionen**

Es gibt 43verschiedene Funktionsmodule, aus denen eine Programmierung erstellt werden kann. Diese Liste gibt einen kurzen Überblick über die Aufgaben jeder Funktion.

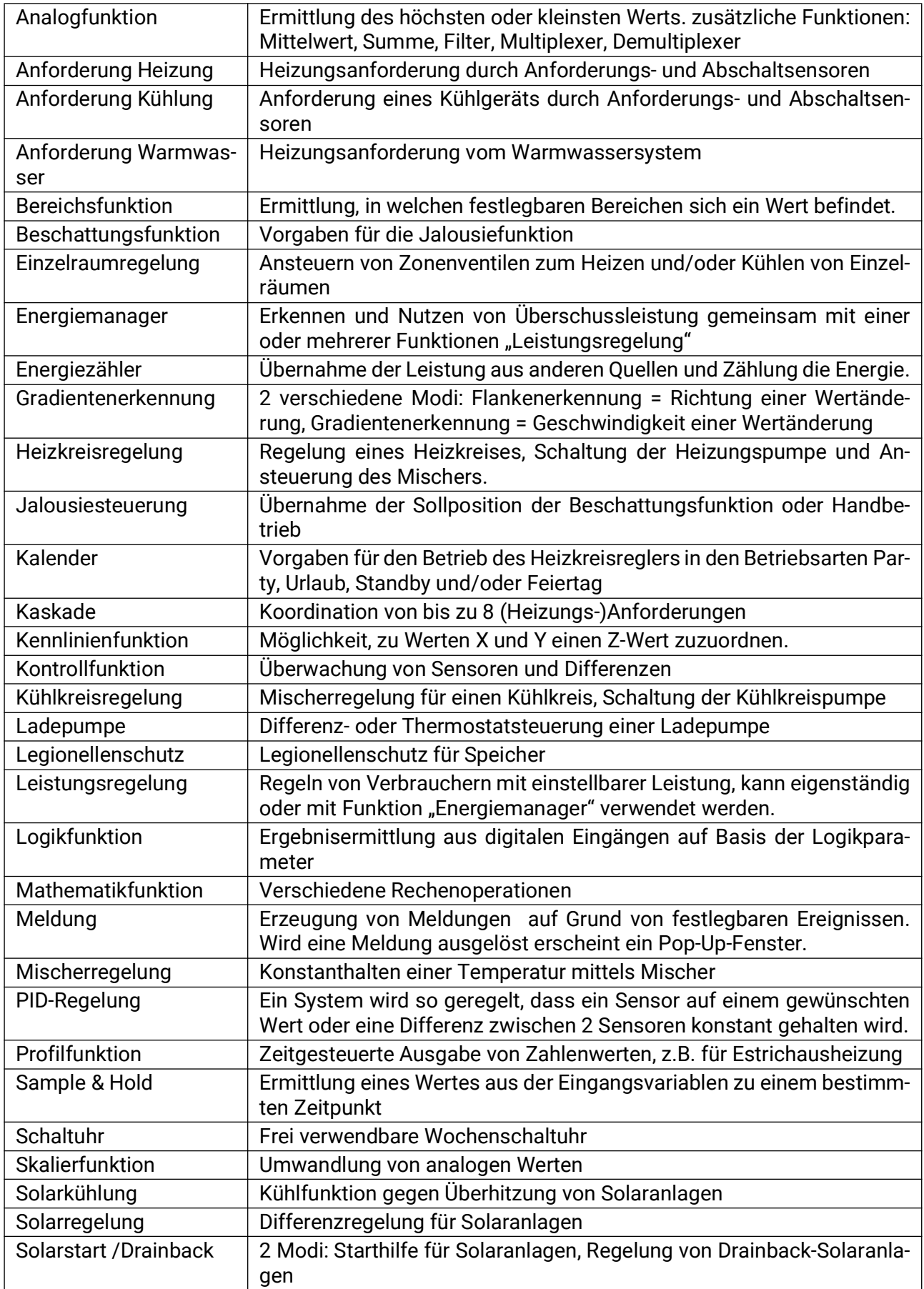

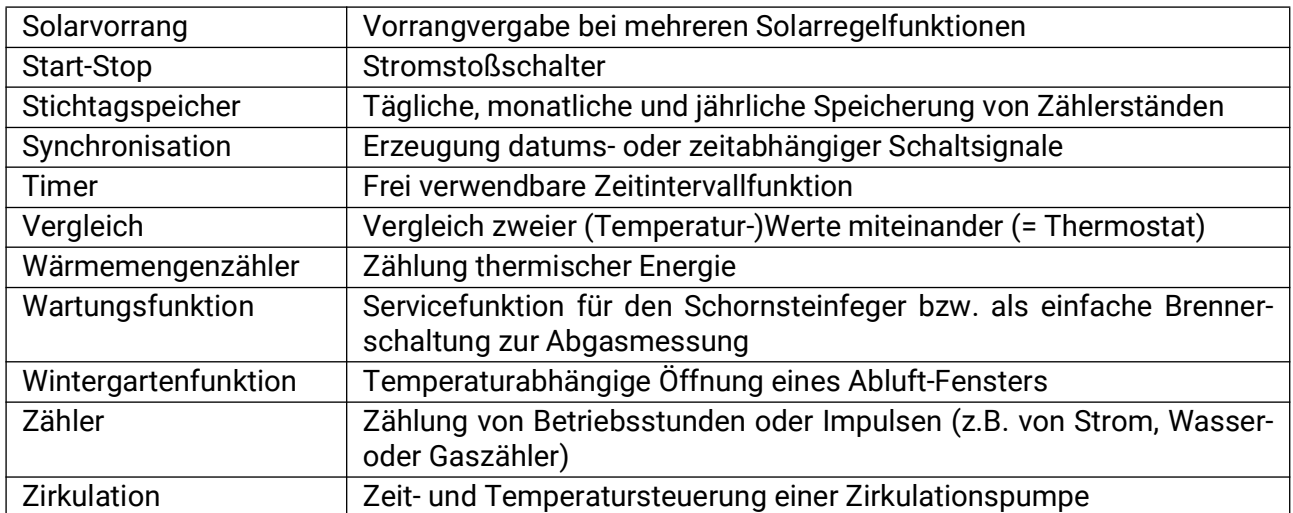

# <span id="page-38-0"></span>**CAN-Bus**

Dieses Menü enthält alle Angaben und Einstellungen, die für den Aufbau eines CANopen-Netzwerkes notwendig sind. Es können bis zu 62 CAN-Busgeräte in einem Netz betrieben werden.

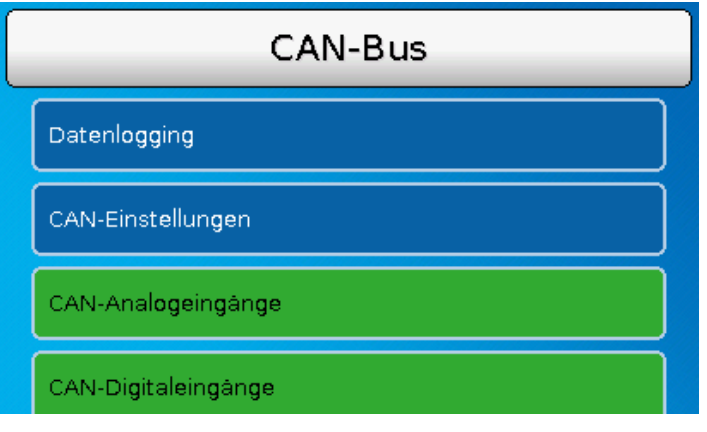

### <span id="page-38-1"></span>**CAN-Ein- und Ausgänge**

Das CAN-Netzwerk ermöglicht die Kommunikation zwischen CAN-Busgeräten. Durch das Versenden von Werten über CAN-**Ausgänge** können andere CAN-Busgeräte diese Werte als CAN-**Eingänge** übernehmen.

Über CAN-Eingänge können Werte von anderen CAN-Busgeräten übernommen und in der Programmierung weiter verwendet werden. Der CAN-Bus kann auch zum Loggen von Daten durch einen Datenlogger verwendet werden.

**Beispiel:** CAN-Analogeingänge

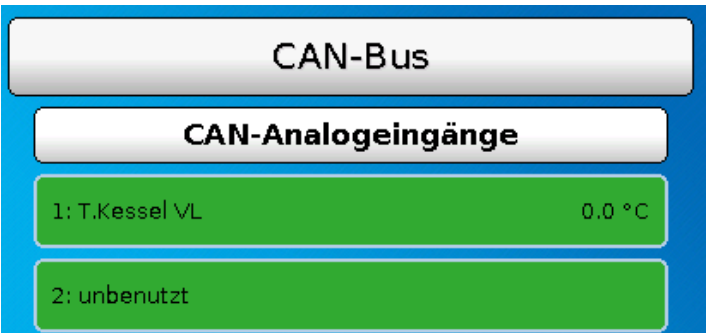

Es werden die Bezeichnung und der aktuelle Wert der programmierten CAN-Ein- und Ausgänge angezeigt. Änderungen sind dem Anwender **nicht** möglich.

# <span id="page-39-0"></span>**DL-Bus**

Dieses Menü enthält alle Angaben und Einstellungen, die für den Aufbau eines DL-Bus-Netzwerkes notwendig sind.

Über den DL-Bus können Sensorwerte von DL-Sensoren im Regler übernommen werden. Der DL-Bus kann auch zum Loggen von Daten durch einen Datenlogger verwendet werden.

Das DL-Busnetz arbeitet unabhängig vom CAN-Busnetz.

Die Anzeigen sind ähnlich zu den Anzeigen der CAN-Ein- und Ausgänge.

# <span id="page-39-1"></span>**CORA-Geräte**

CORA-Geräte können per Kabel mit dem Regler UVR16x2 verbunden werden (Funkverbindung nicht verfügbar). Der Anschluss erfolgt an den DL-Bus. Derartig angeschlossene CORA-Geräte haben keine Auswirkung auf die DL-Buslast oder andere DL-Geräte.

#### Hauptmenü

### <span id="page-40-0"></span>**Benutzer**

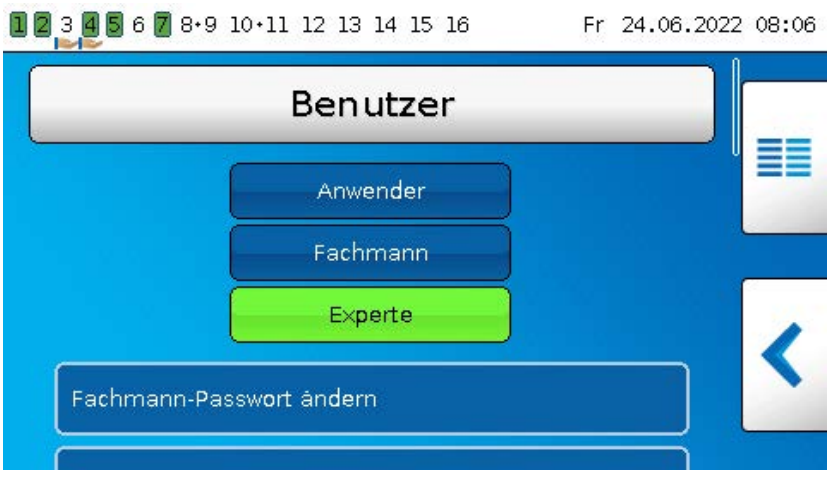

Die Zugriffsmöglichkeiten der verschiedeneren Benutzer werden im Kapitel "Benutzerebenen" beschrieben.

### <span id="page-40-1"></span>**Aktueller Benutzer & Passwörter**

Hier kann nach Eingabe des Passwortes die Benutzerebene gewechselt werden. Die Standardpasswörter sind **64** (Fachmann) und **128** (Experte). Die Passwörter können beim Erstellen der Programmierung geändert werden. Die Passwörter können nur geändert werden, wenn mindestens die entsprechende Benutzerebene momentan aktiv ist.

# <span id="page-41-0"></span>**Version**

In diesem Menü wird die Betriebssystemversion (Firmware) angezeigt. Anschließend werden die **Seriennummer** und interne Produktionsdaten angezeigt.

#### Version

```
Version: 1.54
Seriennummer: 16X2-000000 Triac
Produktionsdatum: 0.1.1900
Bootsektor Nr.: 0.00
Hardware(Deckel): 09S
Hardware(Netz): 00
Rev: A2936 - K0
Aktuelle Funktionsdaten: tmp.dat
Aktuelle Funktionsübersicht: Design.x2d
Interne Kennzahl: A73B5447
```
Die Seriennummer ist auch am Leistungsschild des Reglers ersichtlich (obere Seitenfläche).

**Für Rückfragen beim Support der Technischen Alternative müssen die Versions- und die Seriennummer angegeben werden.**

# <span id="page-41-1"></span>**Datenverwaltung**

In der Datenverwaltung können Funktionsdaten gesichert oder geladen werden.

Außerdem kann die Firmware (das Betriebssystem) in den Regler geladen werden.

Alle Aktionen der Datenverwaltung können nur von der Fachmann- oder der Expertenebene aus durchgeführt werden.

Daher wird vor einer Aktion in diesem Menü das Passwort abgefragt.

Technische Änderungen sowie Satz- und Druckfehler vorbehalten. Diese Anleitung ist nur für Geräte mit entsprechender Firmware-Version gültig. Unsere Produkte unterliegen ständigem technischen Fortschritt und Weiterentwicklung, wir behalten uns deshalb vor, Änderungen ohne gesonderte Benachrichtigung vorzunehmen. © 2024

# <span id="page-42-0"></span>**Problemlösungen**

# <span id="page-42-1"></span>**Technischer Support**

Wir bieten unseren Kunden kostenlosen Support bei Fragen zu oder Problemen mit **unseren Produkten**.

**Wichtig!** Wir benötigen für die Beantwortung Ihrer Fragen **in jedem Fall** die Seriennummer des Geräts.

Falls Sie die Seriennummer nicht finden können, bieten wir Ihnen auf unserer Homepage eine Hilfe zur Suche an: <https://www.ta.co.at/haeufige-fragen/seriennummern/>

Sie können Ihre Anfrage über unsere Homepage unter folgendem Link an uns richten: [https://](https://www.ta.co.at/support/) [www.ta.co.at/support/.](https://www.ta.co.at/support/)

Alternativ zum Kontaktformular können Sie uns während unserer Bürozeiten auch telefonisch erreichen: +43 (0)2862 53635

Bevor Sie aber unseren Support in Anspruch nehmen, sollten Sie die folgenden Problemlösungen versuchen:

**Keine Anzeige** weist auf einen Spannungsausfall hin. Daher ist zuerst die Stromversorgung des Reglers und dann die Gerätesicherung (Glasrohrsicherung 20x5mm, 6,3A flink) zu kontrollieren, die das Gerät vor Kurzschluss und Überströme durch Masseschluss schützt. Die Gerätesicherung befindet sich an der Rückseite des Reglers hinter einer Verschraubung.

#### **Austausch der Gerätesicherung**

Das Auslösen der Sicherung hat einen Grund (Kurzschluss oder Überlastung). Man sollte daher in jedem Fall einen Elektro-Fachmann die Ausgänge kontrollieren lassen, um nicht durch weitere Kurzoder Masseschlüsse den Regler zu beschädigen (z.B. verschmorte Relaiskontakte). Die Sicherung kann aber auch durch einen Kurzschluss im Regler selbst auslösen. Dann muss der Regler zur Reparatur zum Hersteller eingesandt werden.

#### **1. Netzstecker ziehen (Regler spannungslos machen)**

2. Regelgerät von der Konsole trennen:

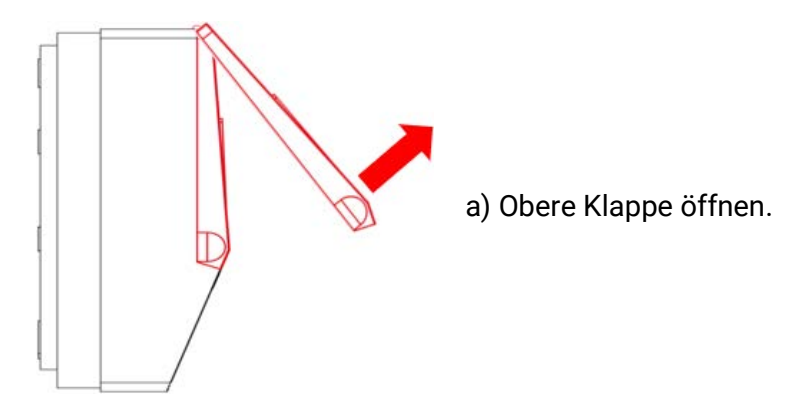

Ansicht mit geöffnetem Deckel

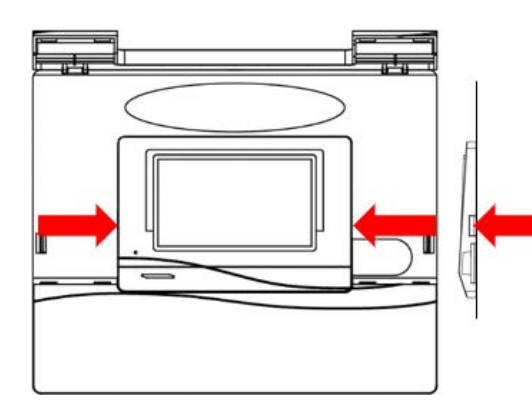

b) Mit zwei großen Schraubendrehern die beiden Rastkrallen drücken (Pfeile in Skizze links) und das Gerät aus der Konsole hebeln.

#### Problemlösungen

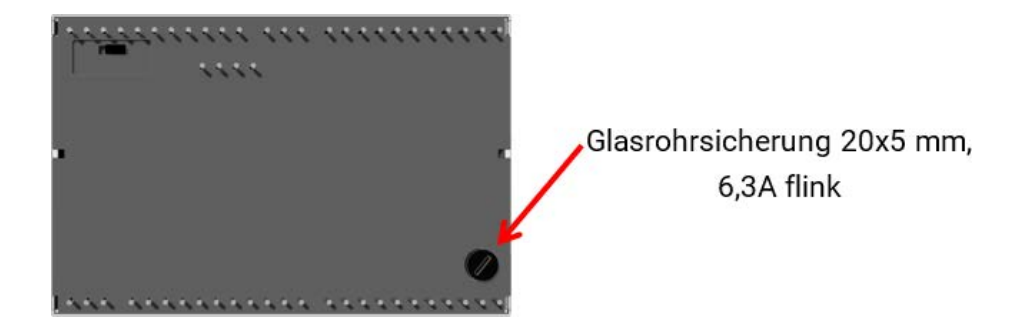

Auf der Rückseite des Reglers befindet sich eine kleine schwarze Verschraubung (Sicherungshalter). Drehen Sie die Verschraubung mit einem Schraubendreher ein Stück gegen den Uhrzeigersinn bis die Verschraubung herausspringt.

3. Ziehen Sie die Sicherung aus dem Sicherungshalter und überprüfen Sie, ob die Sicherung defekt ist. Im Zweifel tauschen Sie die Sicherung aus.

4. Setzen Sie den Sicherungshalter wieder ein, drehen Sie kurz in Uhrzeigersinn. Setzen Sie den Regler wieder vorsichtig in die Konsole. Achten Sie beim Einsetzen darauf, dass keine Kabel den Kontakt der Steckerstifte mit den Steckerleisten behindern.

5. Stecken Sie den Netzstecker wieder in die Steckdose.

Falls Probleme bei den **Heizkreisen** oder des **Warmwassers** auftreten, prüfen Sie zuerst, ob die **Uhrzeit und das Datum** richtig eingestellt sind.

Prüfen Sie dann die jeweiligen Zeitprogramme der Funktion **Schaltuhr**. vielleicht befindet sich ein Heizkreis, die Warmwasseranforderung oder die Zirkulationsfunktion gerade außerhalb eines programmierten Zeitfensters. Manche Probleme lassen sich schon dadurch erklären.

Prüfen Sie, ob nicht versehentlich ein Ausgang auf "**Hand**" geschaltet ist (Anzeige des Handsymbols **U** unterhalb des betreffenden Ausgangs in der Statuszeile). Die Handschaltung setzt für diesen Ausgang die Regelung außer Betrieb – der Ausgang (z.B. Pumpe oder Mischer) ist dauernd auf "Hand/AUS" oder "Hand/EIN" geschaltet, egal was die Regelung eigentlich verlangt.

**Sensorfehler**: Kontrollieren Sie, ob ein Sensoreingang +9999,9°C (=Unterbrechung) oder -9999,9°C (=Kurzschluss) anzeigt.

**Je nach Programmierung** kann in so einem Fall der Fehler in der Statuszeile durch ein Warndreieck angezeigt werden:

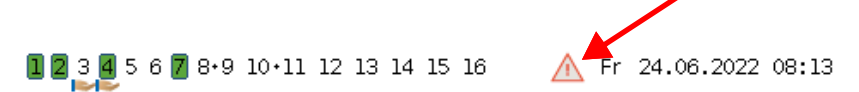

Durch Antippen des Warndreiecks gelangt man in das Menü "**Meldungen**". Hier werden die fehlerhaften Eingänge angezeigt.

**Beispiel:**

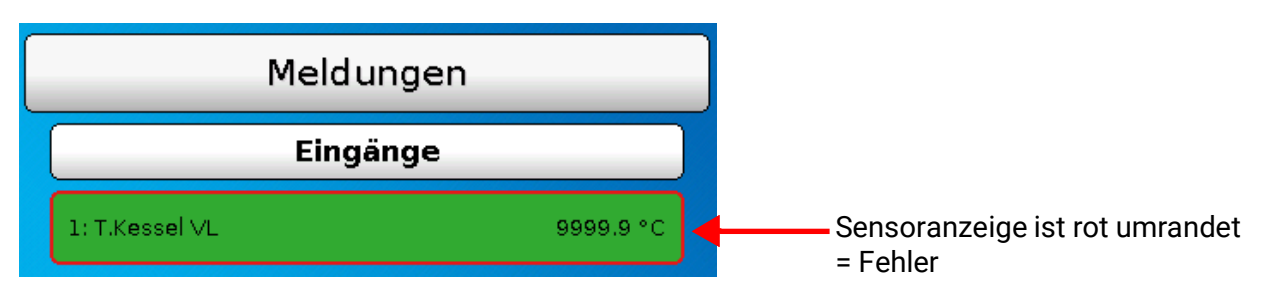

Der Sensor 1 zeigt eine Unterbrechung (Sensordefekt oder Kabelunterbrechung). Bei Anzeige von -9999,9°C hätte der Sensor einen Kurzschluss.

#### **Heizkreis**

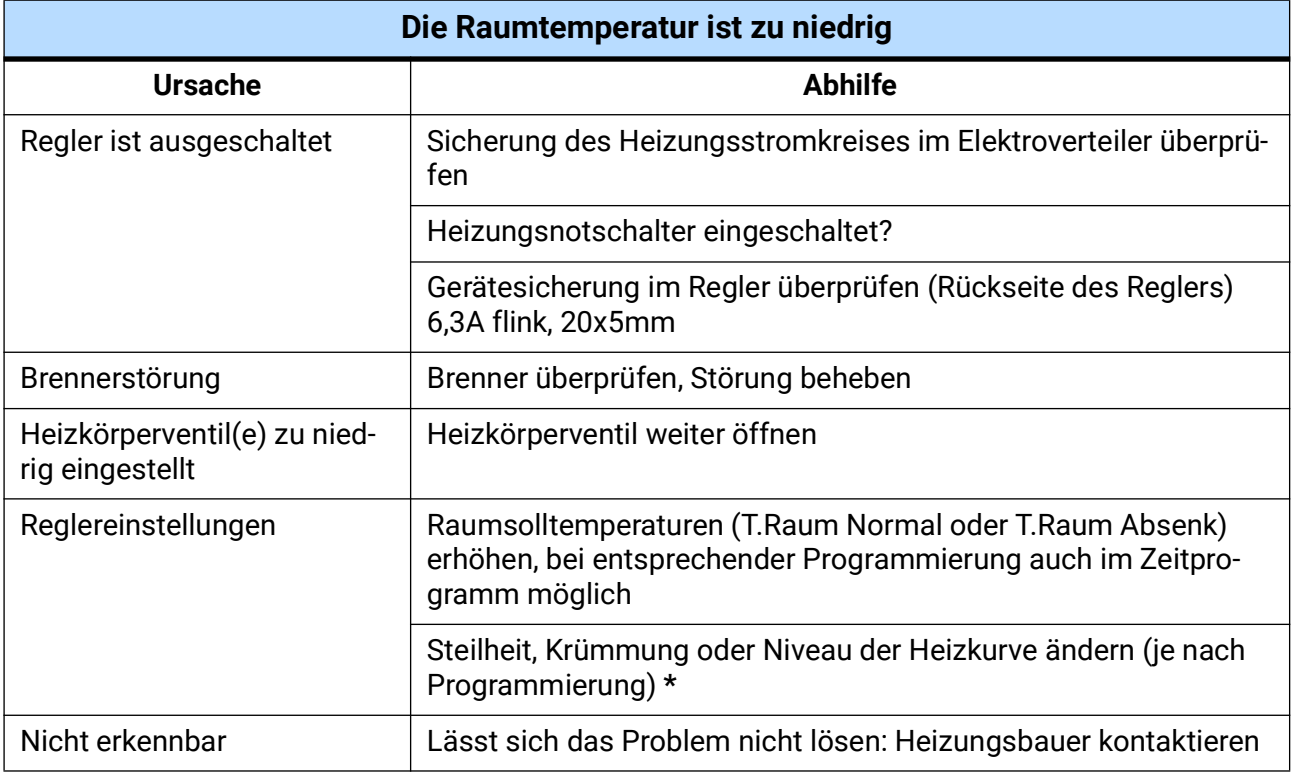

\* Detaillierte Anweisungen im Unterkapitel "**Korrekturen der Heizkurve bei Problemen mit der Raumtemperatur**"

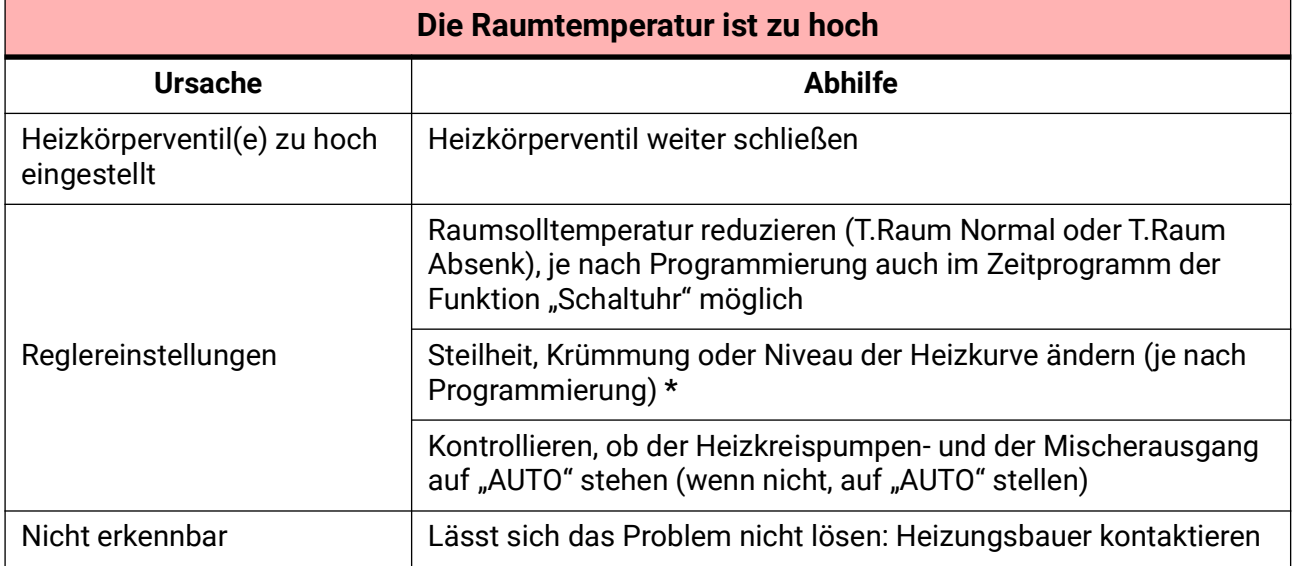

\* Detaillierte Anweisungen im Unterkapitel "**Korrekturen der Heizkurve bei Problemen mit der Raumtemperatur**"

#### Problemlösungen

#### **Korrekturen der Heizkurve bei Problemen mit der Raumtemperatur**

Grundsätzlich muss bei Inbetriebnahme der Heizungsanlage die Einstellung der Parameter durch den Heizungsbauer erfolgen. Zur Nachjustierung geben wir Ihnen die folgenden Anleitungen.

Zur Energieeinsparung sollten Korrekturen nur in kleinen Schritten erfolgen. Nach jeder Korrektur sollte mindestens 1 Tag gewartet werden, bevor Sie weitere Korrekturen vornehmen.

Die Korrekturvorschläge der nachfolgenden Tabelle beziehen sich alle auf die Funktion "Heizkreisregler" des entsprechenden Heizkreises.

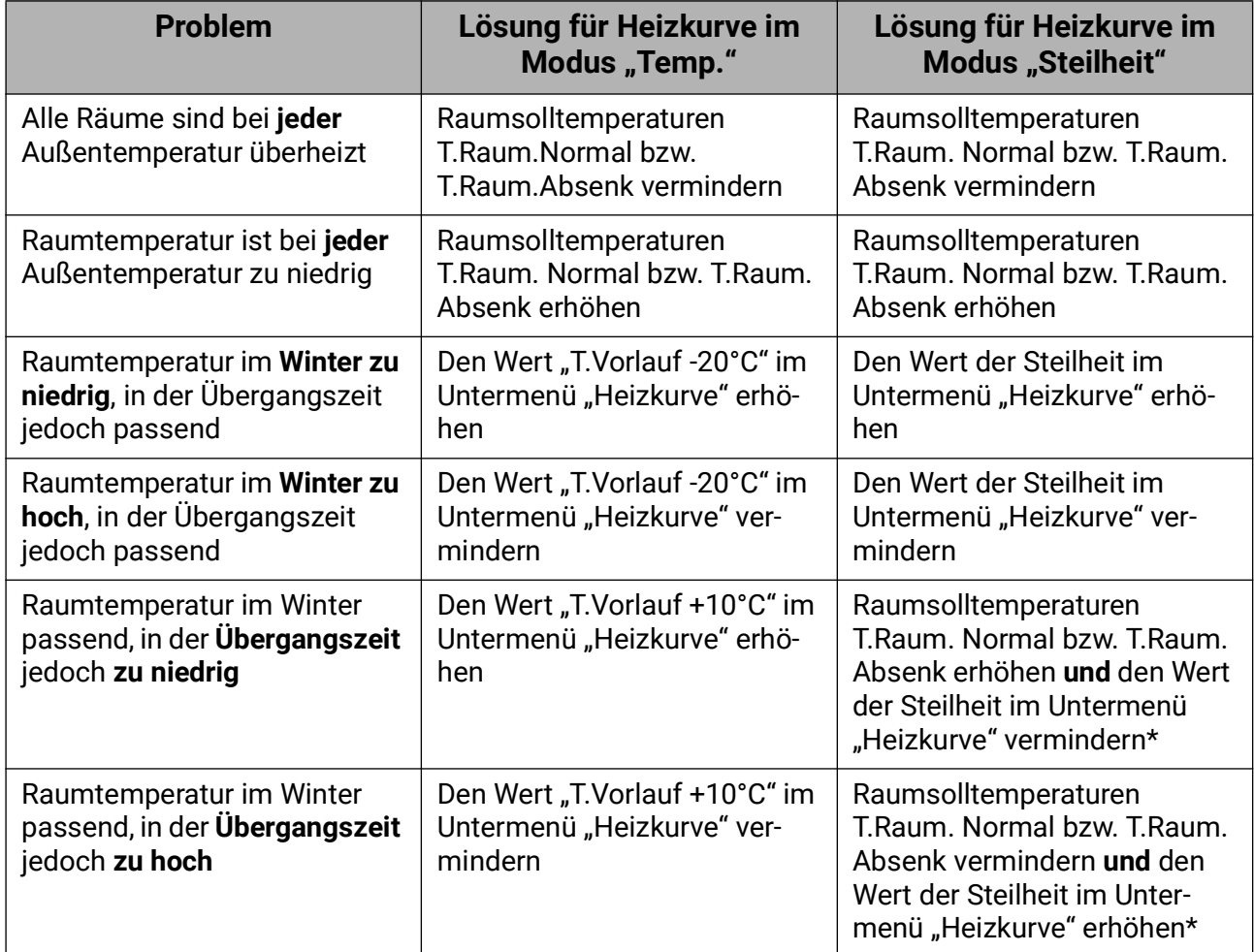

\* Betrifft nur den Heizkurvenmodus "**Steilheit**":

Stellen Sie die **Raumsolltemperatur** so ein, dass der Temperaturunterschied ausgeglichen wird. Anschließend ändern Sie die Steigung um den Wert 0,05 pro 2° Temperaturunterschied in die Gegenrichtung.

**Beispiel**: Die Raumtemperatur ist in der Übergangszeit um ca. 4 Grad zu gering, im Winter aber ausreichend. Dann müssen Sie die Raumsolltemperatur um diesen Betrag erhöhen und die Steigung um 0,1 vermindern.

#### **Warmwasser**

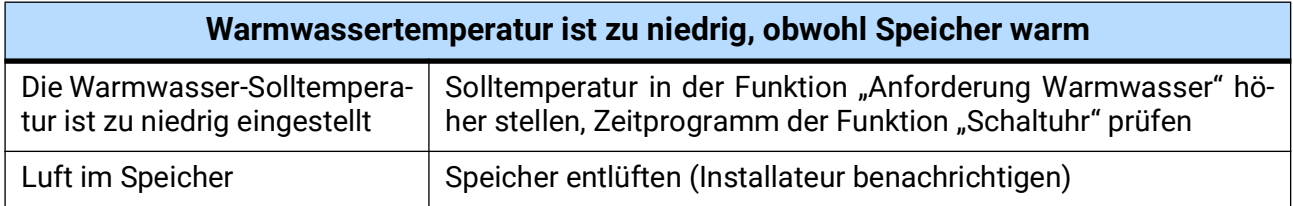

# <span id="page-46-0"></span>**Glossar**

Da viele Anwender Laien sind und daher wichtige Begriffe der Heizungs- und Regelungstechnik nicht kennen, finden Sie hier eine – sicher nicht vollständige – Liste von Begriffen samt Erklärung in alphabetischer Reihenfolge:

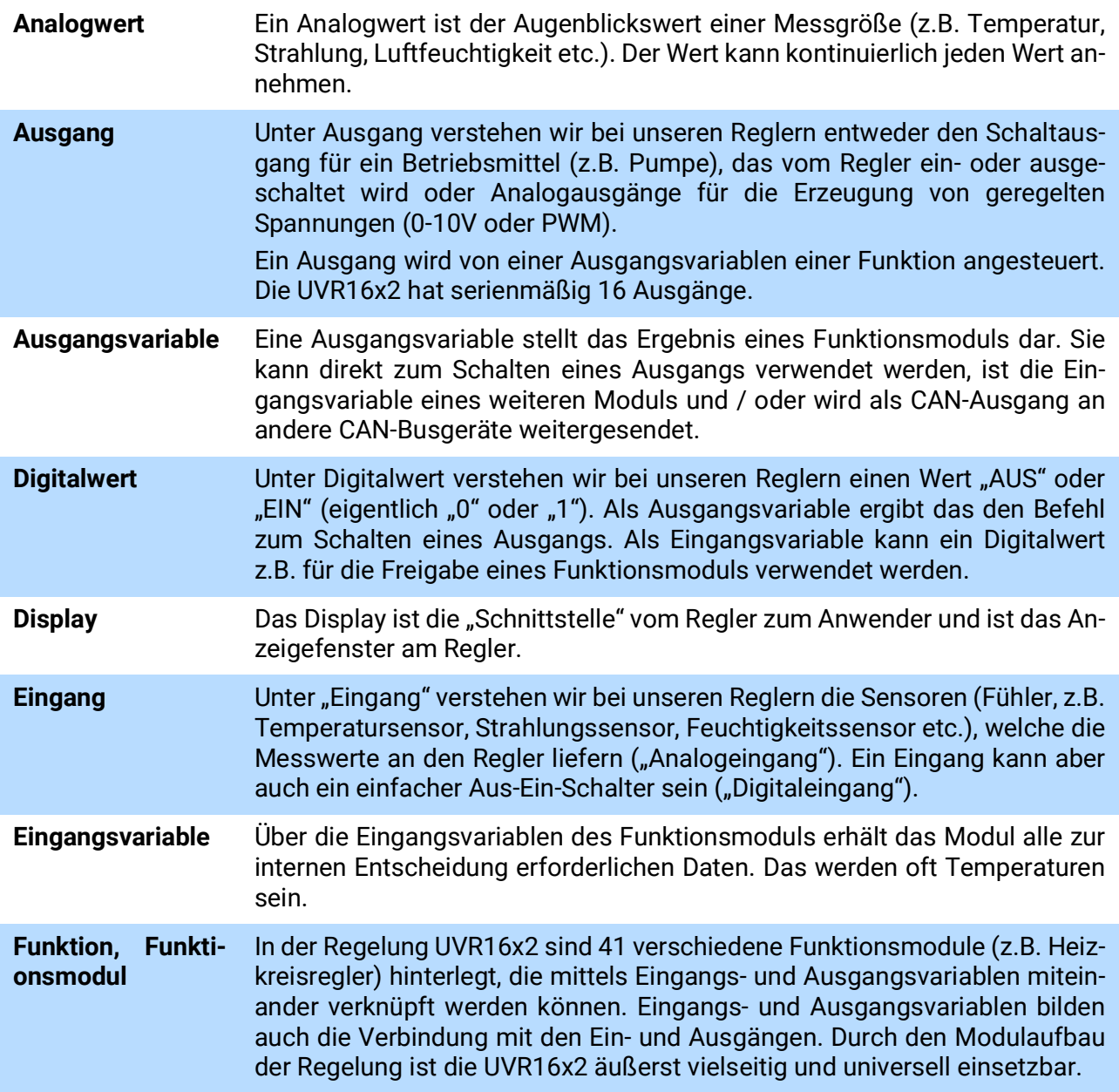

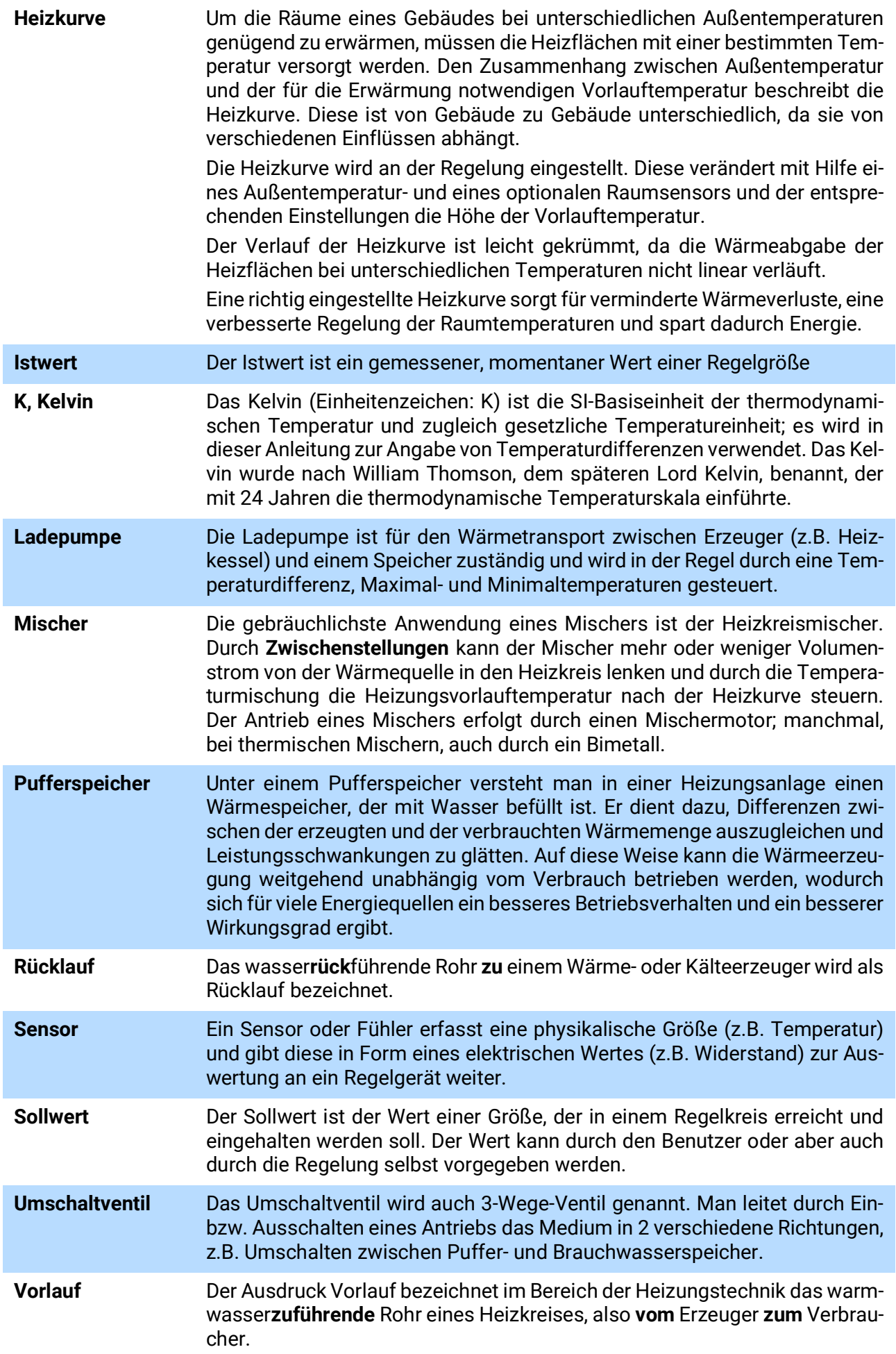

### *[Garantiebedingungen](http://www.ta.co.at)*

*Hinweis:* Die nachfolgenden Garantiebedingungen schränken das gesetzliche Recht auf Gewährleistung nicht ein, sondern erweitern Ihre Rechte als Konsument.

- 1. Die Firma Technische Alternative RT GmbH gewährt ein Jahr Garantie ab Verkaufsdatum an den Endverbraucher für alle von ihr verkauften Geräte und Teile. Mängel müssen unverzüglich nach Feststellung und innerhalb der Garantiefrist gemeldet werden. Der technische Support kennt für beinahe alle Probleme die richtige Lösung. Eine sofortige Kontaktaufnahme hilft daher unnötigen Aufwand bei der Fehlersuche zu vermeiden.
- 2. Die Garantie umfasst die unentgeltliche Reparatur (nicht aber den Aufwand für Fehlerfeststellung vor Ort, Aus-, Einbau und Versand) aufgrund von Arbeits- und Materialfehlern, welche die Funktion beeinträchtigen. Falls eine Reparatur nach Beurteilung durch die Technische Alternative aus Kostengründen nicht sinnvoll ist, erfolgt ein Austausch der Ware.
- 3. Ausgenommen sind Schäden, die durch Einwirken von Überspannung oder anormalen Umweltbedingungen entstanden. Ebenso kann keine Garantie übernommen werden, wenn die Mängel am Gerät auf Transportschäden, die nicht von uns zu vertreten sind, nicht fachgerechte Installation und Montage, Fehlgebrauch, Nichtbeachtung von Bedienungs- oder Montagehinweisen oder auf mangelnde Pflege zurückzuführen sind.
- 4. Der Garantieanspruch erlischt, wenn Reparaturen oder Eingriffe von Personen vorgenommen werden, die hierzu nicht befugt oder von uns nicht ermächtigt sind oder wenn unsere Geräte mit Ersatzteilen, Ergänzungs- oder Zubehörteilen versehen werden, die keine Originalteile sind.
- 5. Die mangelhaften Teile sind an unser Werk einzusenden, wobei eine Kopie des Kaufbelegs beizulegen und eine genaue Fehlerbeschreibung anzugeben ist. Die Abwicklung wird beschleunigt, wenn eine RMA-Nummer auf unserer Homepage www.ta.co.at beantragt wird. Eine vorherige Abklärung des Mangels mit unserem technischen Support ist erforderlich.
- 6. Garantieleistungen bewirken weder eine Verlängerung der Garantiefrist noch setzen sie eine neue Garantiefrist in Lauf. Die Garantiefrist für eingebaute Teile endet mit der Garantiefrist des ganzen Gerätes.
- 7. Weitergehende oder andere Ansprüche, insbesondere solche auf Ersatz eines außerhalb des Gerätes entstandenen Schadens sind – soweit eine Haftung nicht zwingend gesetzlich vorgeschrieben ist – ausgeschlossen.

#### **Impressum**

Diese Bedienungsanleitung ist urheberrechtlich geschützt.

Eine Verwendung außerhalb des Urheberrechts bedarf der Zustimmung der Firma Technische Alternative RT GmbH. Dies gilt insbesondere für Vervielfältigungen, Übersetzungen und elektronische Medien.

## **Technische Alternative RT GmbH** CE A-3872 Amaliendorf, Langestraße 124 Tel.: +43 (0)2862 53635 Fax +43 (0)2862 53635 7 E-Mail: <mail@ta.co.at> [---](http://www.ta.co.at) www.ta.co.at --- ©2024